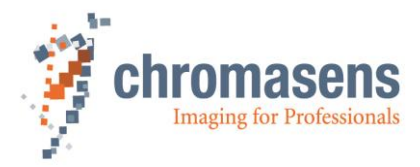

# **Chromasens GEN<i>CAM-SDK | Manual**

**R04 / 2021-06-16**

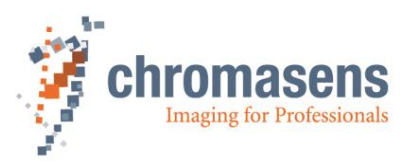

# **Table of Contents**

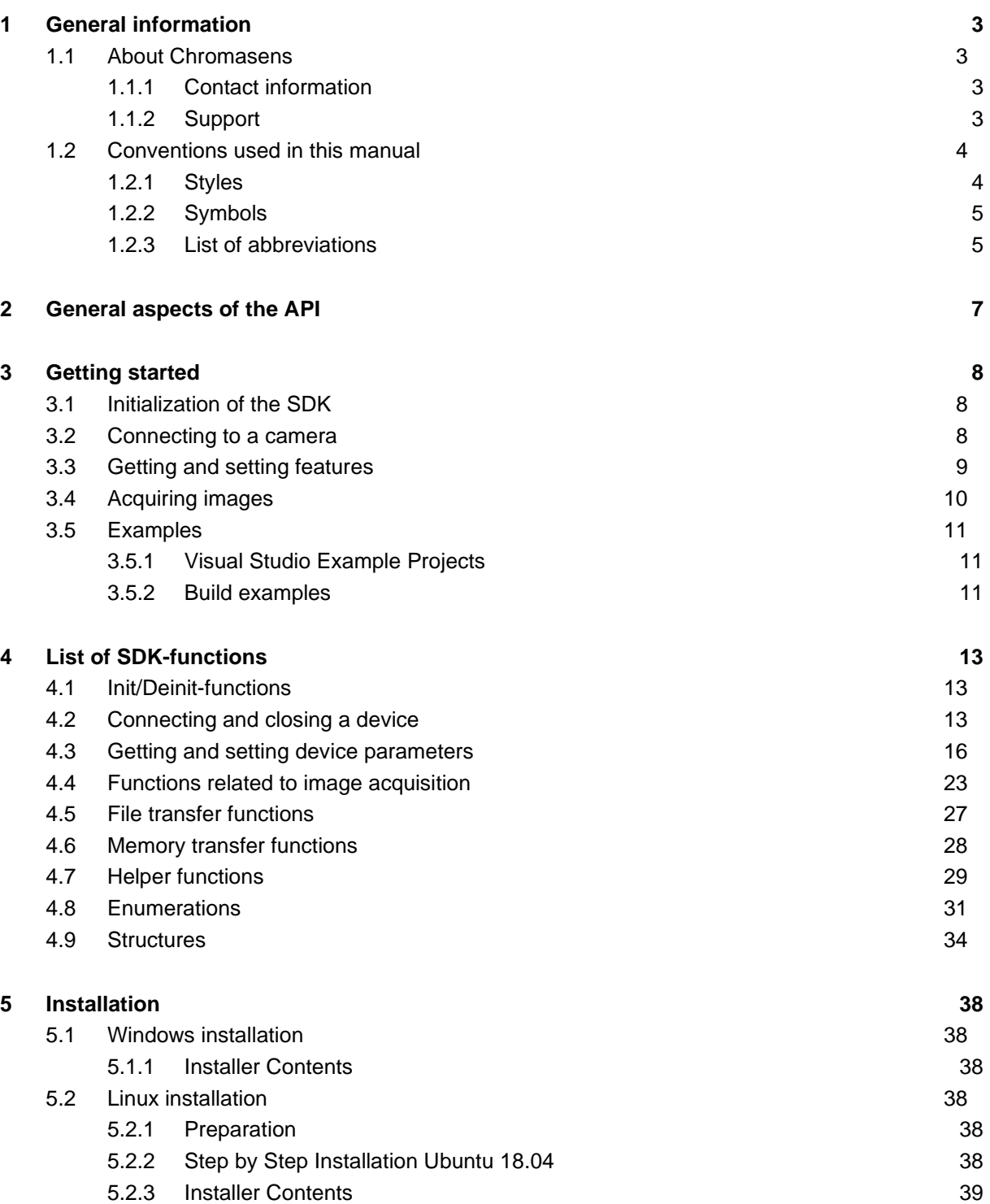

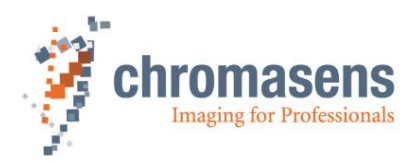

# <span id="page-2-0"></span>**1 General information**

### <span id="page-2-1"></span>**1.1 About Chromasens**

The name of our company, Chromasens, is a combination of 'Chroma' which means color, and 'Sens' which stands for sensor technology.

Chromasens designs, develops, and produces high-quality and user-friendly products:

- Line scan cameras
- Camera systems
- Camera illumination systems
- Image acquisition systems
- Image processing solutions

Today, Chromasens GmbH is experiencing steady growth and is continually penetrating new sales markets around the globe. The company's technologies are used, for example, in products and for applications such as book and document scanners, sorting systems and inspection systems for quality assurance monitoring.

Customers from all over the world of a wide range of industrial sectors have placed their trust in the experience of Chromasens in the field of industrial image processing.

#### <span id="page-2-2"></span>**1.1.1Contact information**

**Chromasens GmbH** Max-Stromeyer-Str. 116 78467 Konstanz Germany

Phone: +49 (0) 7531 / 876-0 Fax: +49 (0) 7531 / 876-303 Email: [info@chromasens.de](mailto:info@chromasens.de)<br>HP: www.chromasens.de [www.chromasens.de](http://www.chromasens.de/)

#### <span id="page-2-3"></span>**1.1.2Support**

#### **Chromasens GmbH**

Max-Stromeyer-Str. 116 D-78467 Konstanz **Germany** 

Phone: +49 (0) 7531 / 876-500 Fax: +49 (0) 7531 / 876-303 Email: [support@chromasens.de](mailto:support@chromasens.de) HP: <http://www.chromasens.de/en/support>

Visit our website at [http://www.chromasens.de](http://www.chromasens.de/) which features detailed information on our company and products.

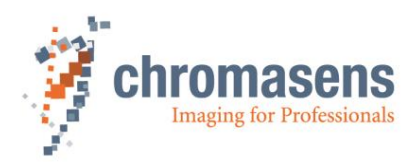

### <span id="page-3-0"></span>**1.2 Conventions used in this manual**

#### <span id="page-3-1"></span>**1.2.1Styles**

#### **Notification**

To ease the use of the document and to clearly indicate the type of the used data different colors for the different elements are used. Three different colors are used when displaying elements in tables:

#### **Enumerations:**

For example:

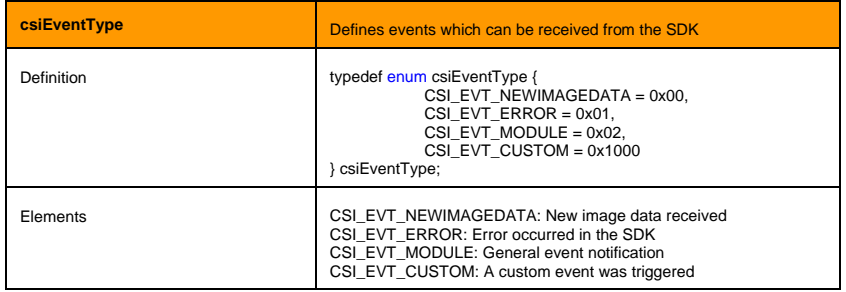

#### **Structures:**

#### For example:

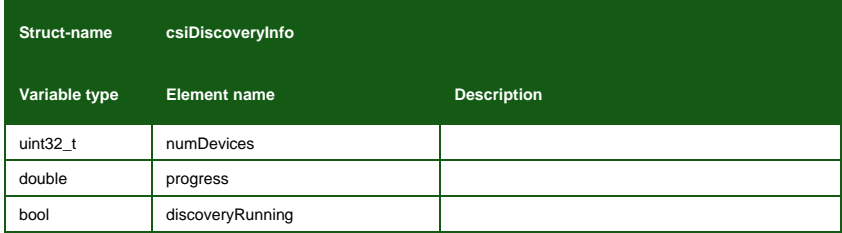

#### **Functions:**

#### For example:

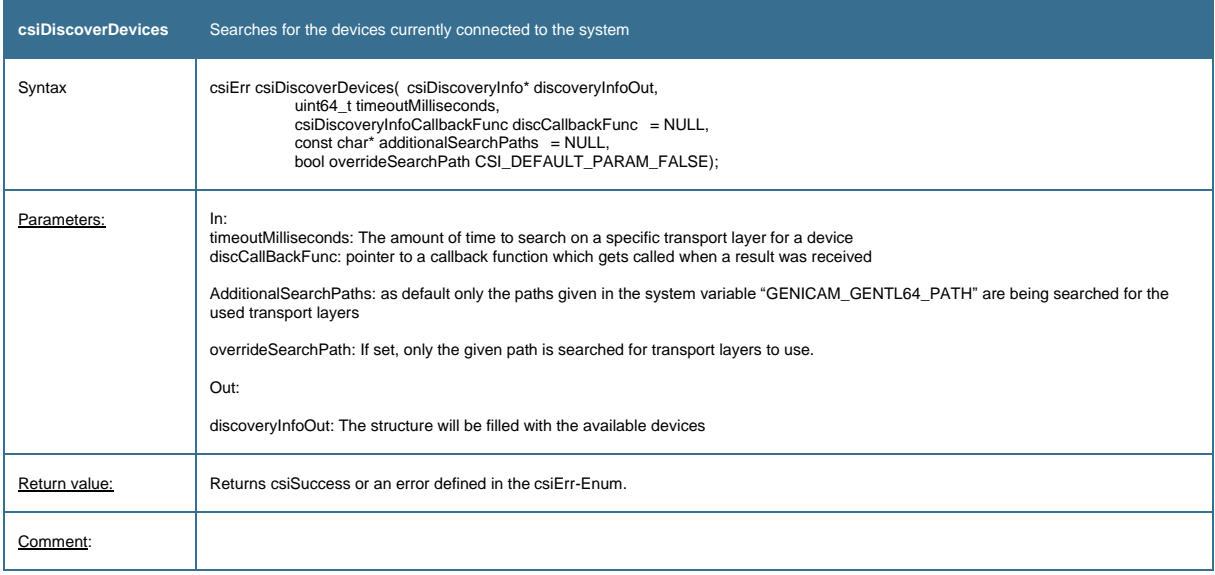

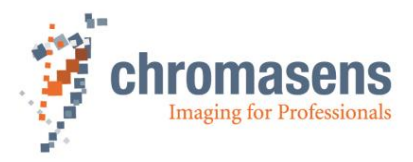

### <span id="page-4-0"></span>**1.2.2Symbols**

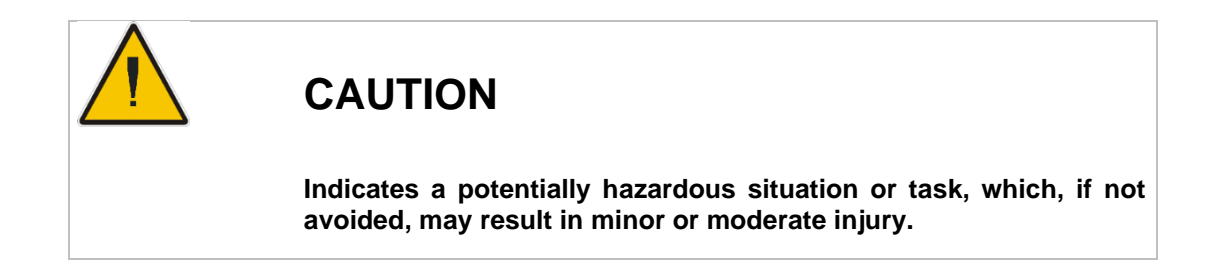

# **NOTICE**

Indicates a potentially hazardous situation or task, which, if not avoided, could result in damage to the product or the surrounding environment.

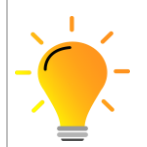

Indicates a helpful tip.

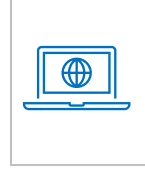

More detailed information can be retrieved online.

### <span id="page-4-1"></span>**1.2.3List of abbreviations**

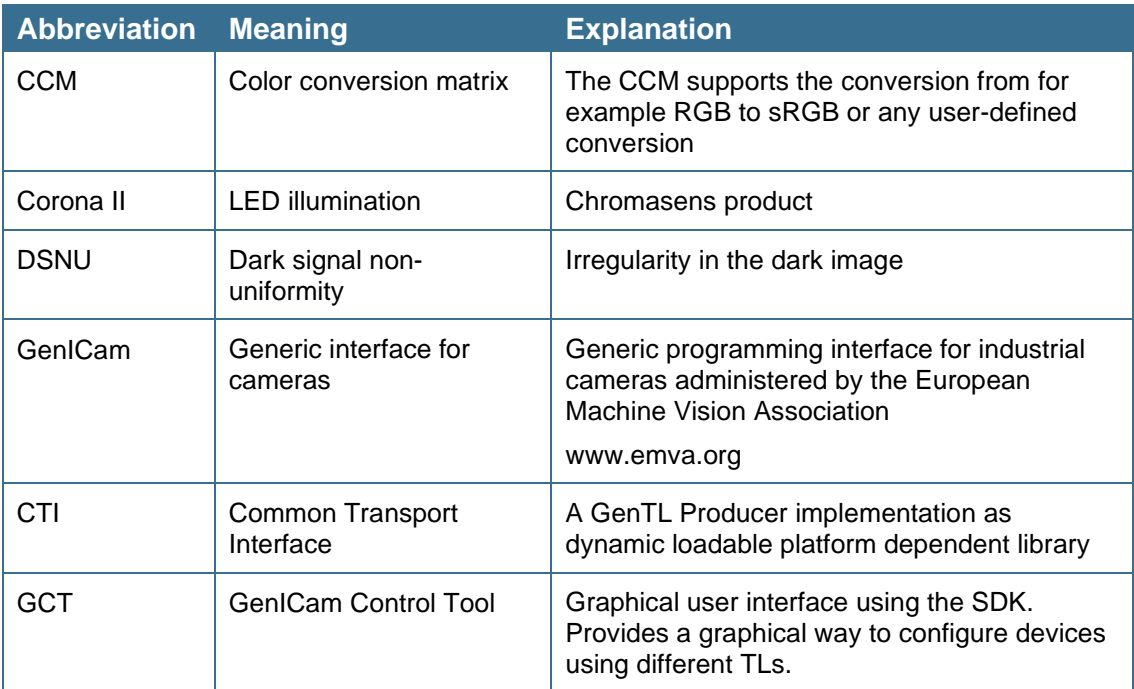

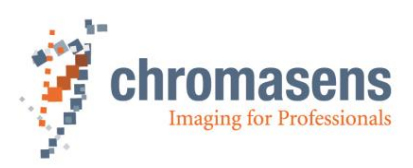

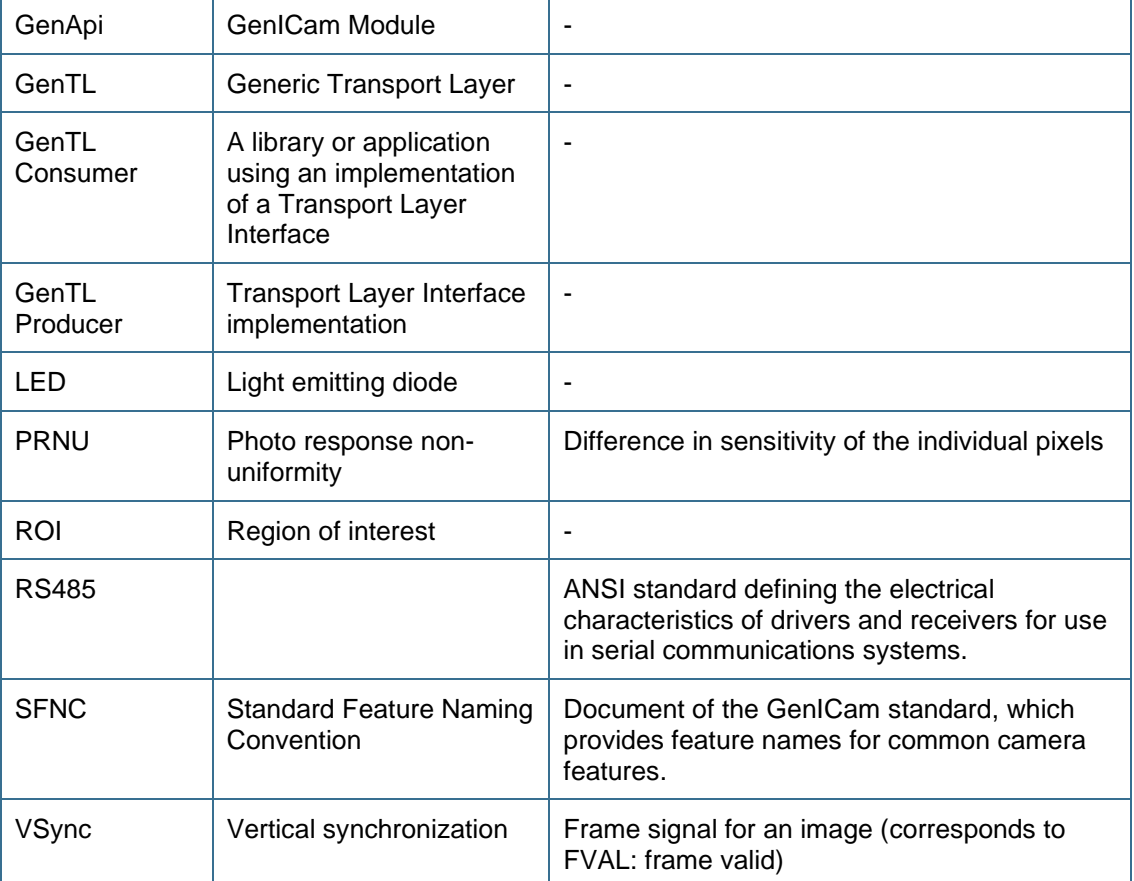

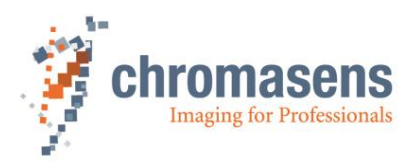

# <span id="page-6-0"></span>**2 General aspects of the API**

The purpose of the Chromasens Gen<I>Cam-SDK is to provide a user friendly and easy way to handle all Chromasens cameras regardless of the physical interface.

Requirements: Supported operating systems: Windows: Windows 10 Version 2 Linux: Ubuntu  $>= 18.X$ 

Supported compiler: Visual Studio >= 2015 **GCC** 

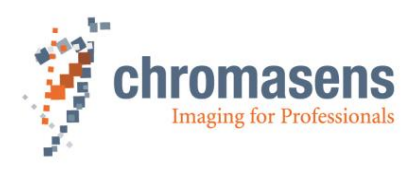

# <span id="page-7-0"></span>**3 Getting started**

This chapter will describe the basic functions/sequences needed to handle the basic functionality of the camera.

Ready to use-Examples are also shipped with the SDK in order to demonstrate the usage of the SDK regarding getting/setting features and acquiring images.

### <span id="page-7-1"></span>**3.1 Initialization of the SDK**

Before accessing any other functions of the SDK, an initialization needs to be done.

Please refer to [4.1](#page-12-1) [Init/Deinit-functions](#page-12-1) for the detailed description of the function [csiInit.](#page-12-3)

After finishing the work with the SDK make sure to call the  $csiclose$  function. This makes sure that all memory is freed again, and all connections/interfaces are properly closed again

### <span id="page-7-2"></span>**3.2 Connecting to a camera**

The use of the Chromasens Gen<I>CAM-SDK enables the user to use different transport layers and interfaces for the available devices.

Depending on the requirements for your application these transport layers can be selected during the device discovery process.

It is possible to use the standard search paths for the already installed transport layers.

These paths are set in the environmental variable "GENICAM\_GENTL64\_PATH" or for 32Bitapplications: "GENICAM\_GENTL32\_PATH".

This is the default behavior. To reduce the time needed for the discovery process a specific path can be given. The search can also be limited to this single path when the overrideSearchPath is set.

To establish a connection, you will need to call 2 functions:

[csiDiscoverDevices](#page-12-5) and [csiOpenDevice](#page-14-0). Detailed information regarding the functions can be found here: [3.2](#page-7-2) [Connecting to a camera](#page-7-2)

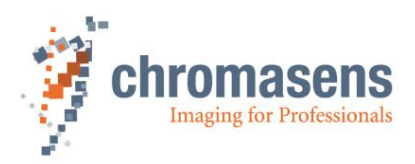

### <span id="page-8-0"></span>**3.3 Getting and setting features**

To configure the camera, so called features can be set and read by using the feature names provided by the device-xml-file.

All features are of a specific type. The following different types exist:

- Boolean
- **Integer**
- **Floating point**
- **String**
- Command
- **Register**
- **Enumeration**

For each type, a "Get"- and "Set"-function does exist in the API. For example use "[csiGetFeatureFloat](#page-16-0)" to get a float parameter.

To retrieve additional information the function "[csiGetFeatureParameter](#page-19-0)" exists. This function will fill a csiFeatureParameter-structure which provides information about the display name, minimum and maximum values, etc. This function is especially useful if you do not know the valid thresholds of a parameter.

Please be careful when treating string features. You must not exceed the maximum length! This can also be retrieved with the function "[csiGetFeatureParameter](#page-19-0)". The parameter "maximumStringLength" of the csiFeatureParameter-structure will indicate the maximum string length to set in the feature.

If the complete list of the device features needs to be retrieved, it is recommended to use the function "[csiIterateFeatureTree](#page-19-1)". An example is shipped with the SDK to demonstrate the usage of it.

To set the values please use the type-specific set-functions. For example, use "[csiSetFeatureInt](#page-16-1)" for an integer value.

These functions are described in detail in the chapter ["3.3](#page-8-0) [Getting and setting features"](#page-8-0).

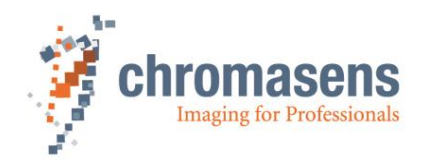

## <span id="page-9-0"></span>**3.4 Acquiring images**

To get images from the device, it must be opened first by calling the appropriate functions.

The diagram below provides an overview of the functions which should be called during an acquisition process.

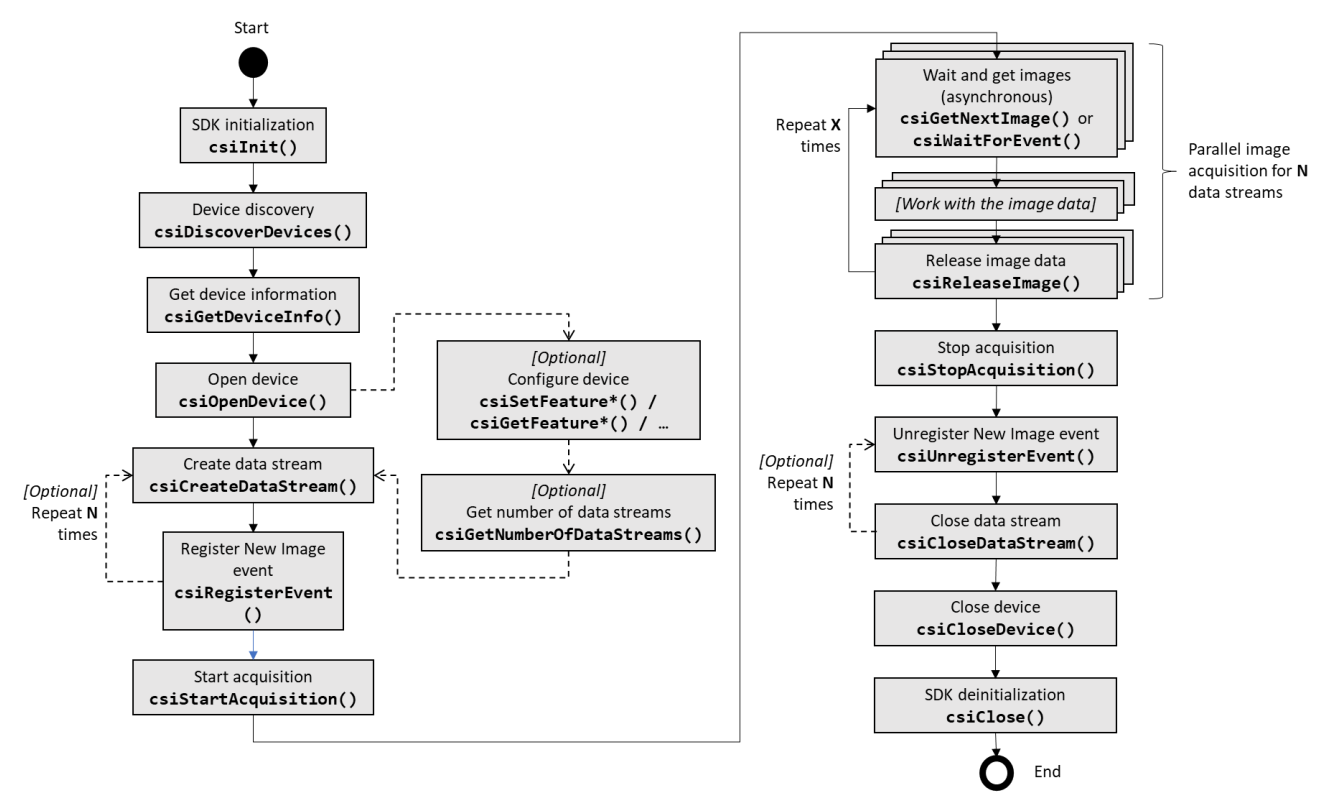

Depending on the type of the device it is possible to retrieve multiple data streams in parallel from the same device. This capability can be checked by using the ["csiGetNumberOfDataStreams"](#page-22-1)-function which is described in the chapter [4.4](#page-22-0) [Functions related](#page-22-0)  [to image acquisition.](#page-22-0)

In general, two different ways in acquiring the images can be used:

- 1. Using Events (Events must be registered by the ["csiRegisterEvent"](#page-23-0)-function prior to the usage of the event.
- 2. Directly calling the [csiGetNextImage-](#page-24-0)function

Independent of these two ways, the Acquisition from the device must be started first by calling [csiStartAcquisition.](#page-24-1)

If enough images have been processed this needs to be stopped again by calling [csiStopAcquisition.](#page-24-2)

After a received image is processed it must be released back into the receive buffer of the acquisition engine by calling [csiReleaseImage.](#page-25-0)

By failing to do so the user will cause an error as soon as all receive buffers have been filled by the incoming data.

To grab images continuously the processing part needs to keep up with the speed of the camera. Otherwise, images might be lost.

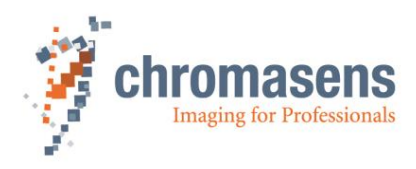

## <span id="page-10-0"></span>**3.5 Examples**

The SDK software package comes with a set of programming examples for C++. Currently there are two examples included:

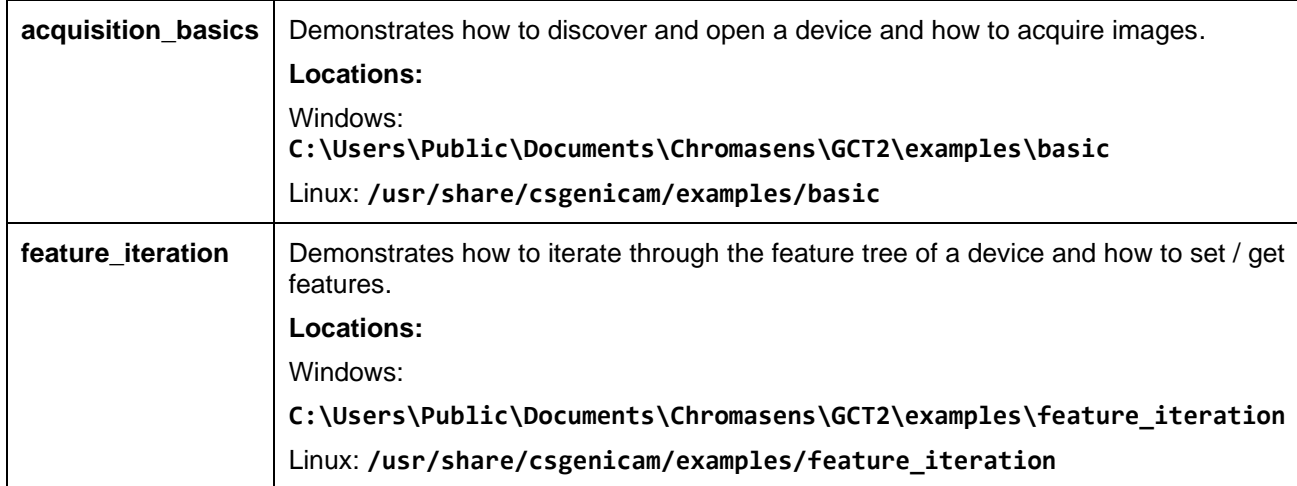

### <span id="page-10-1"></span>**3.5.1Visual Studio Example Projects**

The Visual Studio projects for the two examples are also included in the SDK. These projects could the found the same location as stated above. These example projects could also be built with CMake. The following section explains how to build a project with CMake.

### <span id="page-10-2"></span>**3.5.2Build examples**

To build the examples requires CMake version > v3.14 and a build environment. The steps to build the examples are the same for both **Windows and Linux**:

- 1) Open the CMake GUI and select the examples root directory as the source folder of your project. ("Where is the source code")
- 2) Next select a directory where to generate the project files, should be somewhere outside the source tree.

("Where to build the binaries")

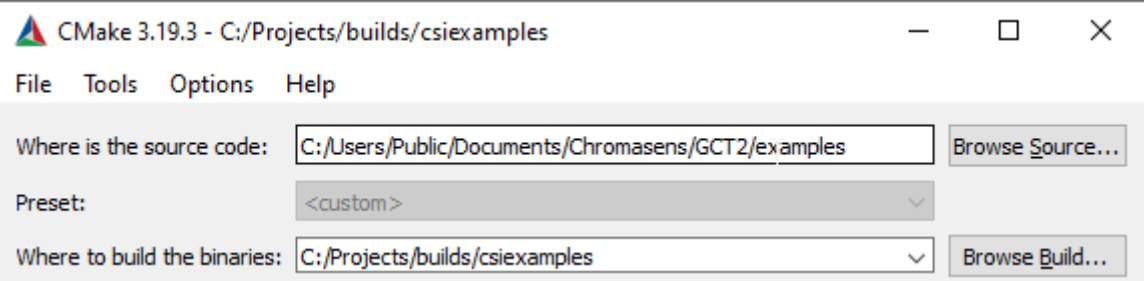

3) Press the "Configure" button. After the first configuration it is required to manually set the path to the CSGenICam CMake configuration files:

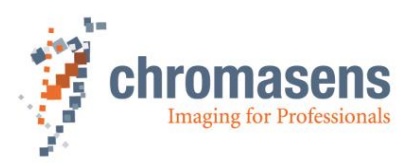

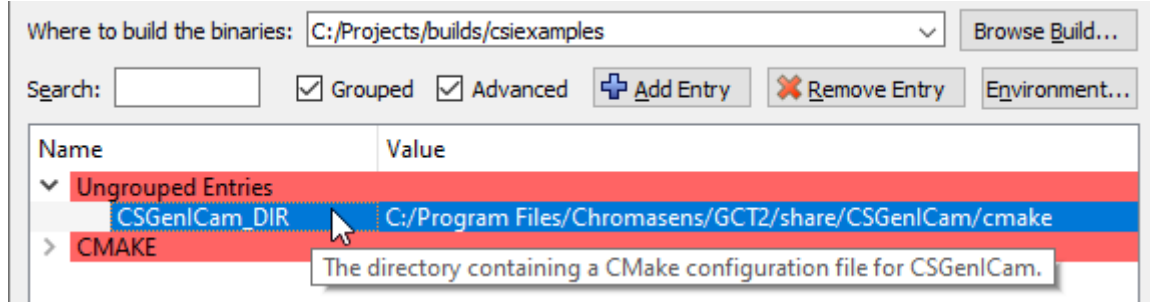

- 4) Press "Configure" again and "Generate" afterwards. The project is now configured and can be opened and built from the directory selected in "Where to build the binaries".
- 5) If the generated project is to be opened in Visual Studio, please follow the step mentioned in section 3.5.1, to add the DLL search path for the application.

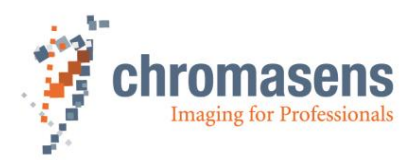

# <span id="page-12-0"></span>**4 List of SDK-functions**

### <span id="page-12-1"></span>**4.1 Init/Deinit-functions**

<span id="page-12-3"></span>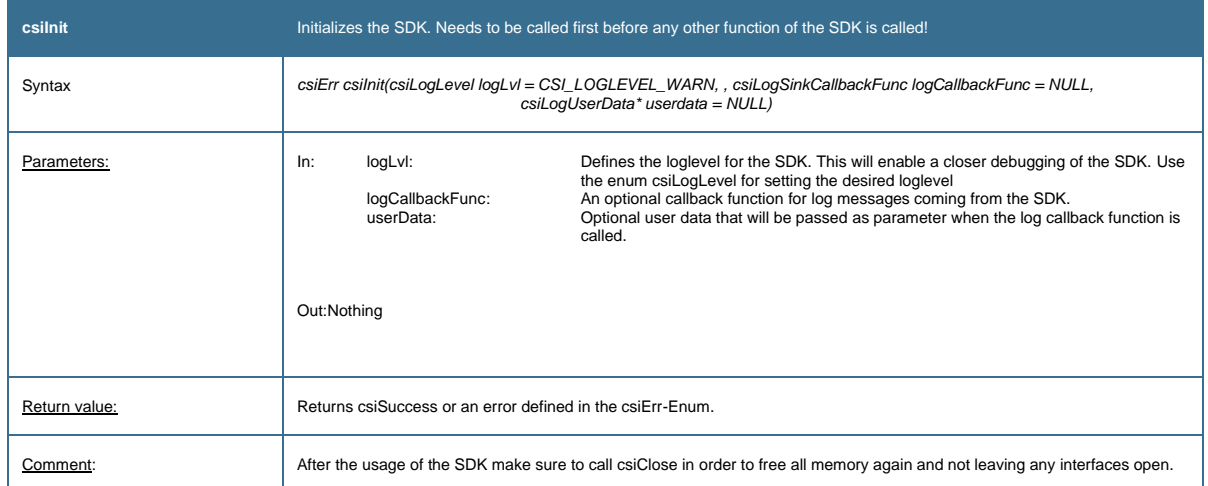

<span id="page-12-4"></span>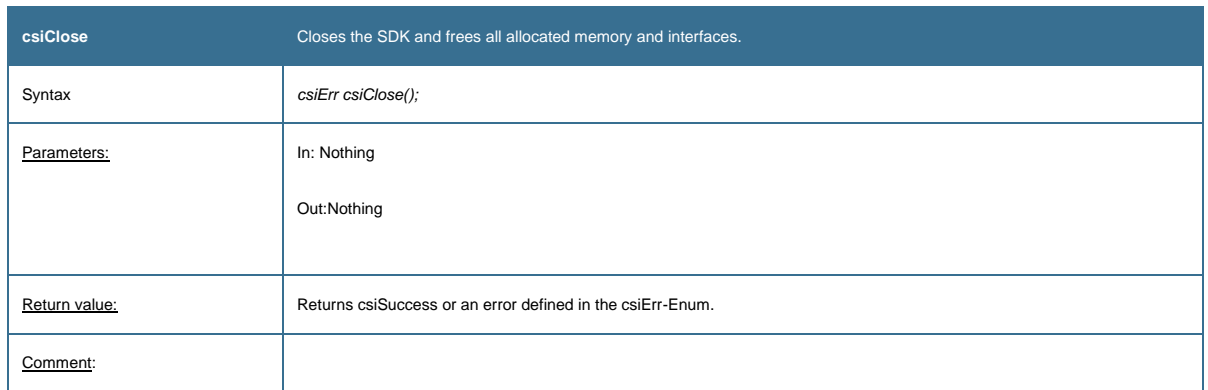

# <span id="page-12-2"></span>**4.2 Connecting and closing a device**

<span id="page-12-5"></span>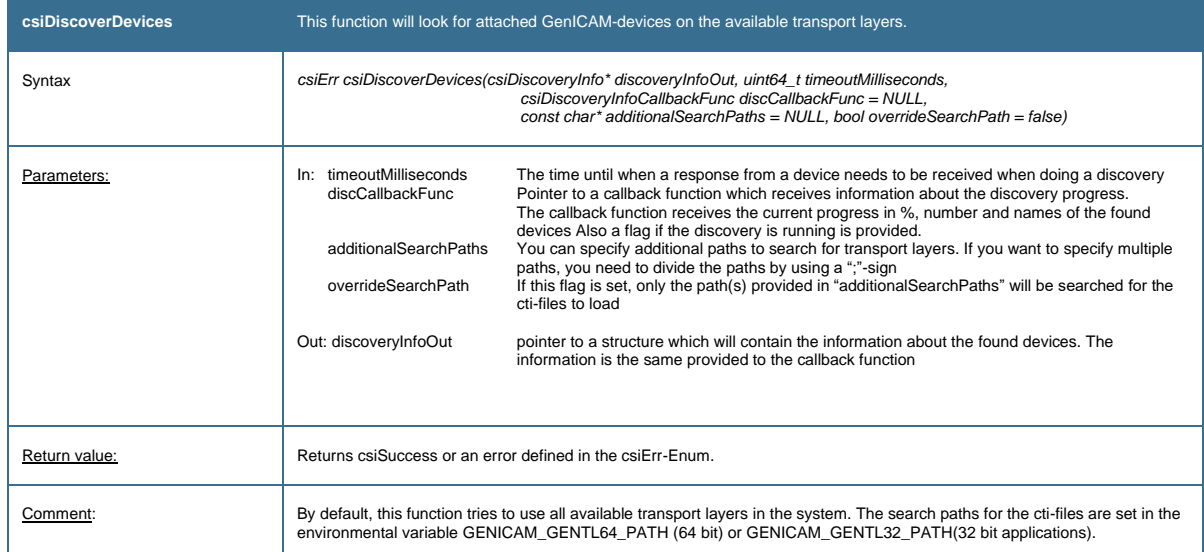

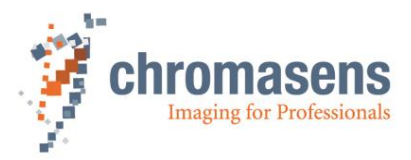

<span id="page-13-0"></span>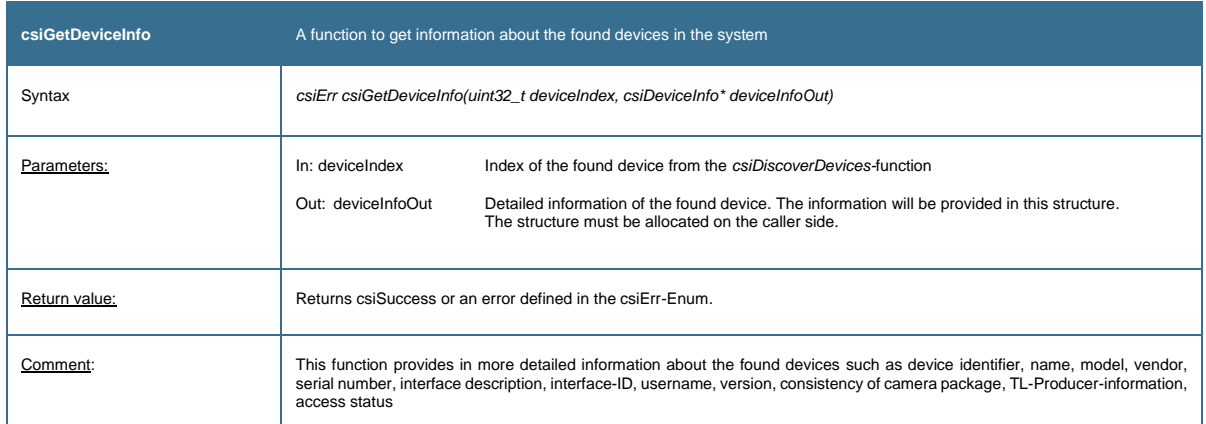

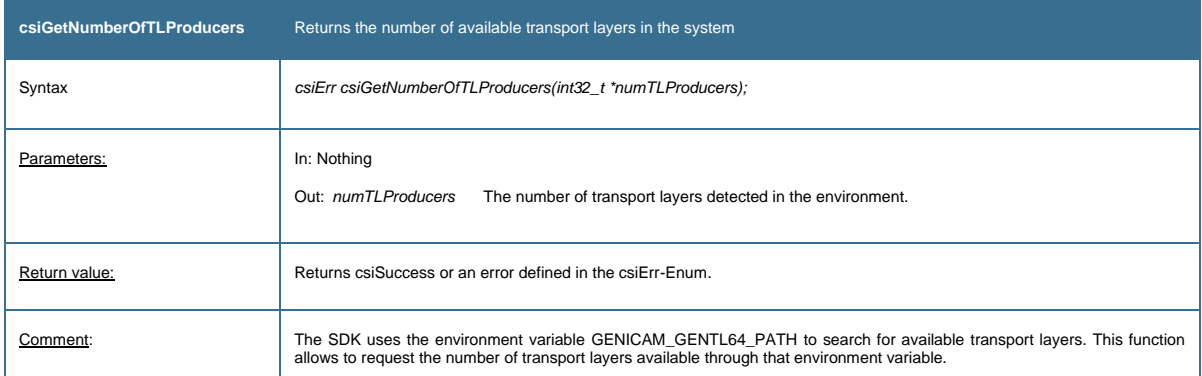

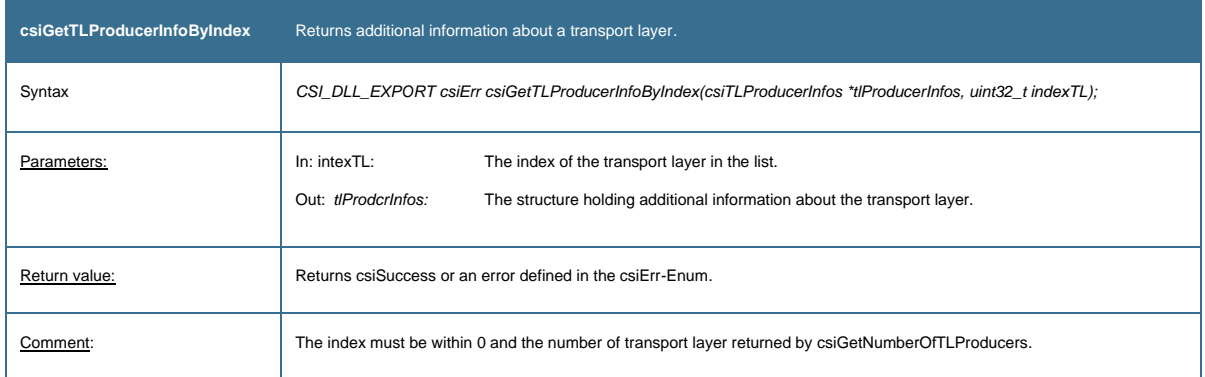

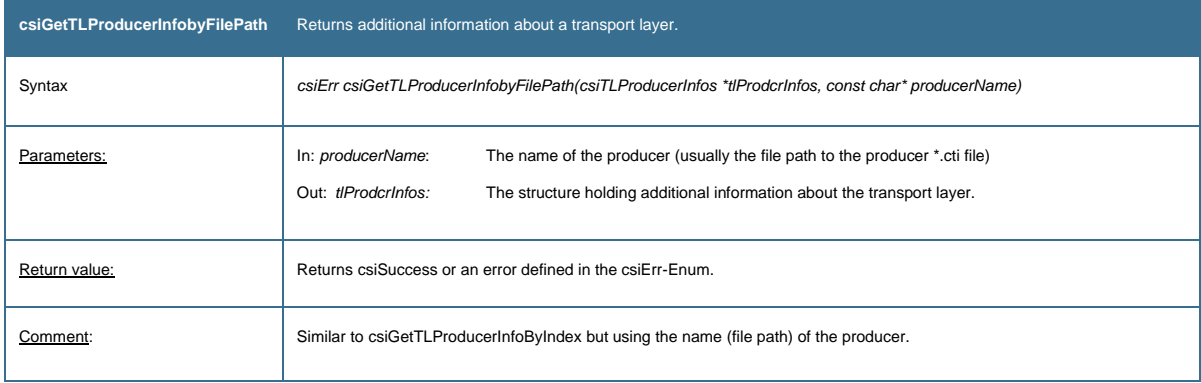

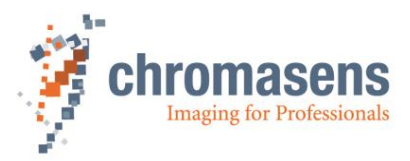

<span id="page-14-0"></span>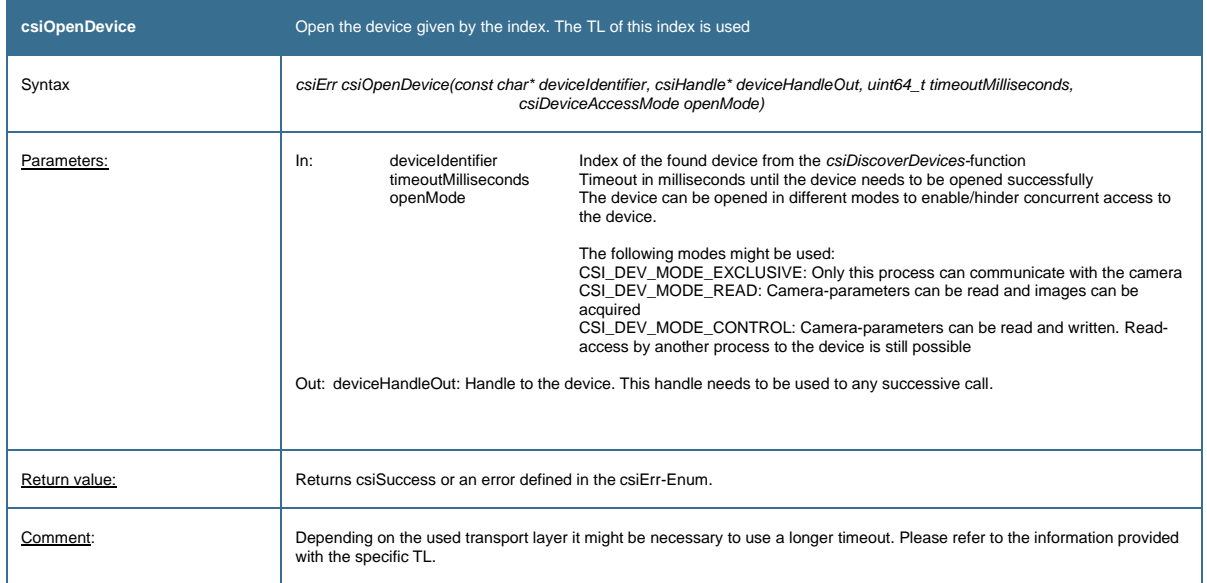

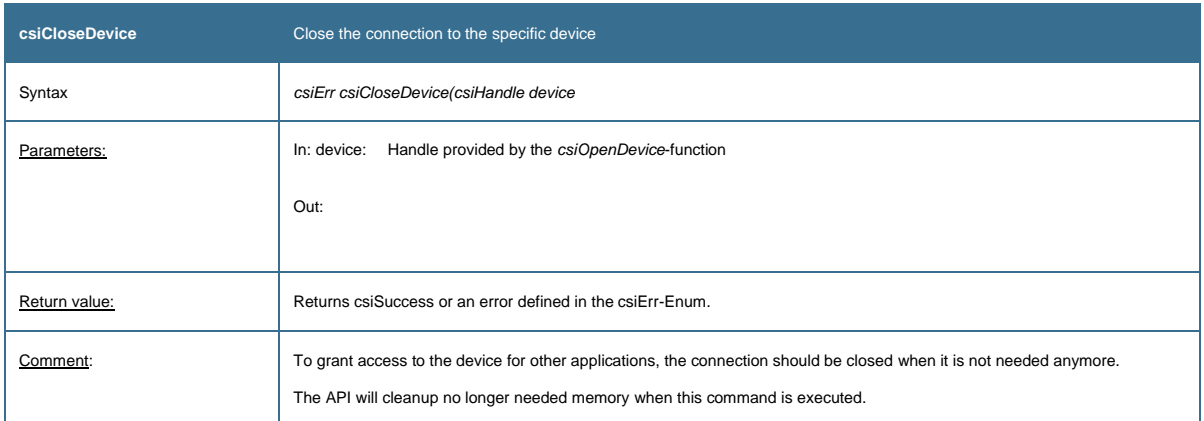

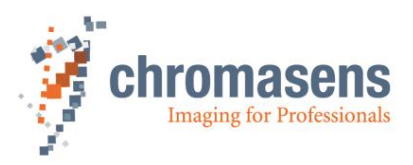

### <span id="page-15-0"></span>**4.3 Getting and setting device parameters**

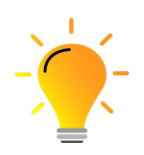

It is possible to retrieve and set parameters on the device/camera. The SDK additionally provides the possibility to set parameters for other involved components such as the transport layer module.

Therefore, it is possible to indicate this by changing the module parameter from the default setting (CSI\_DEVICE\_MODULE) to the other components such as transport layer, stream, or buffer module.

Please note that the parameters available for the different modules will differ significantly!

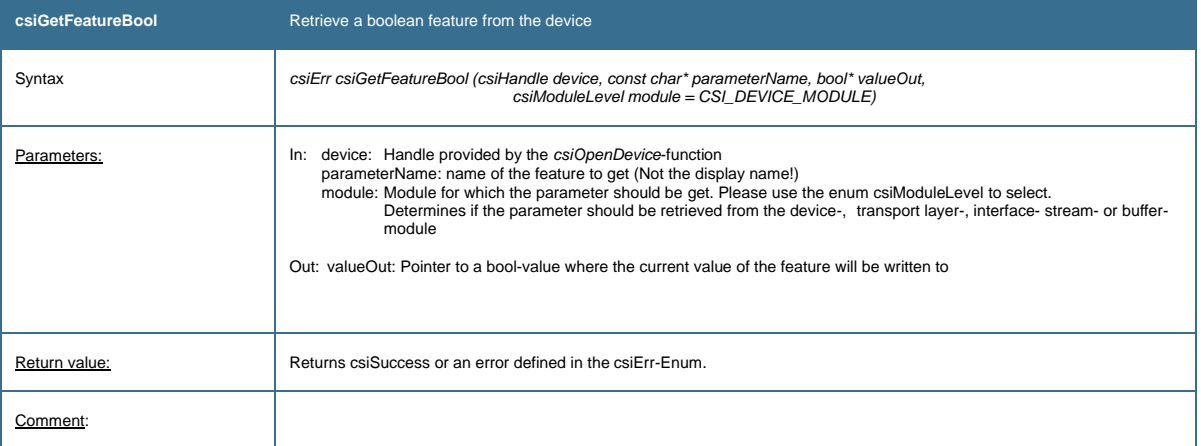

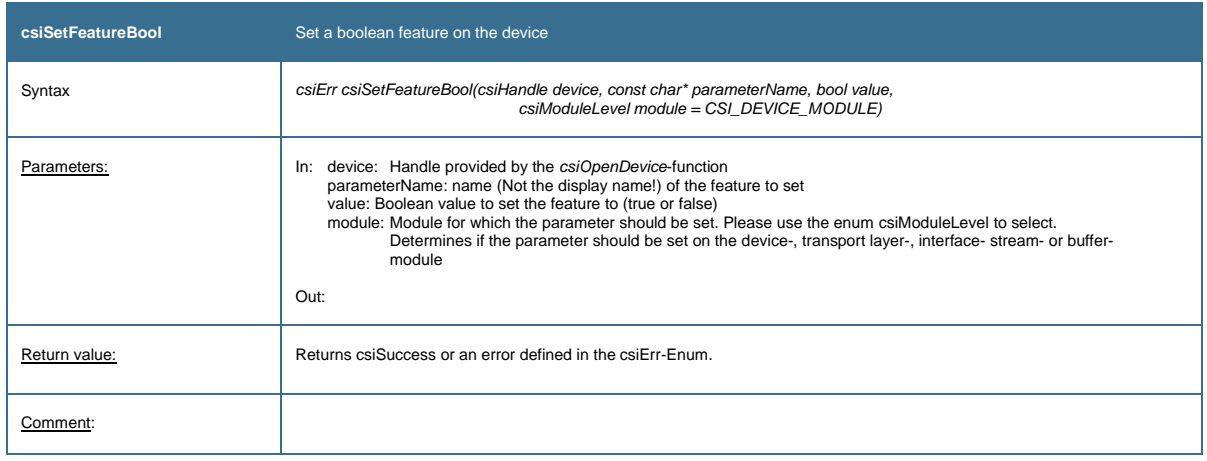

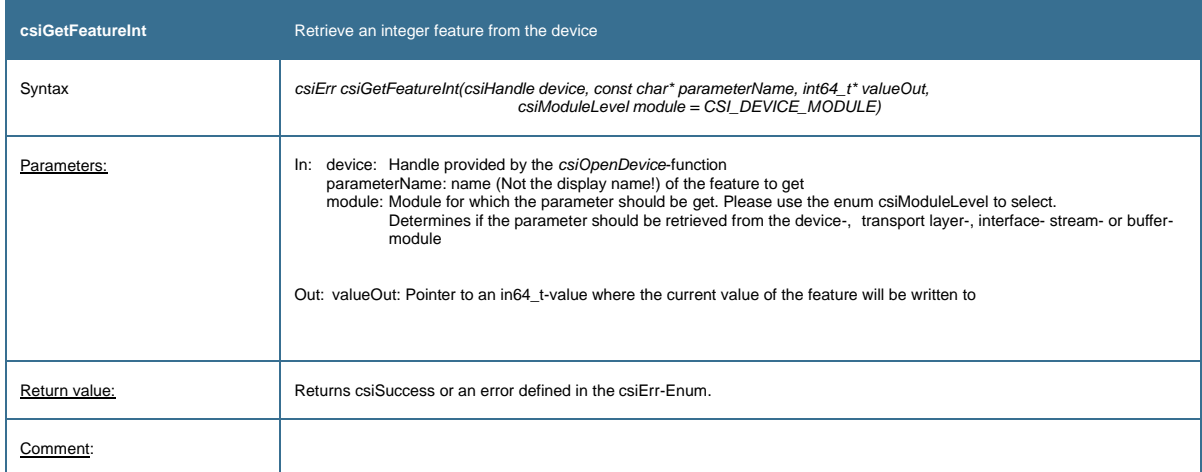

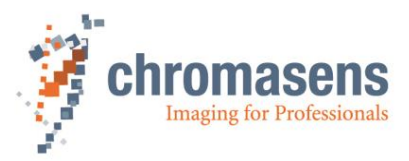

<span id="page-16-1"></span>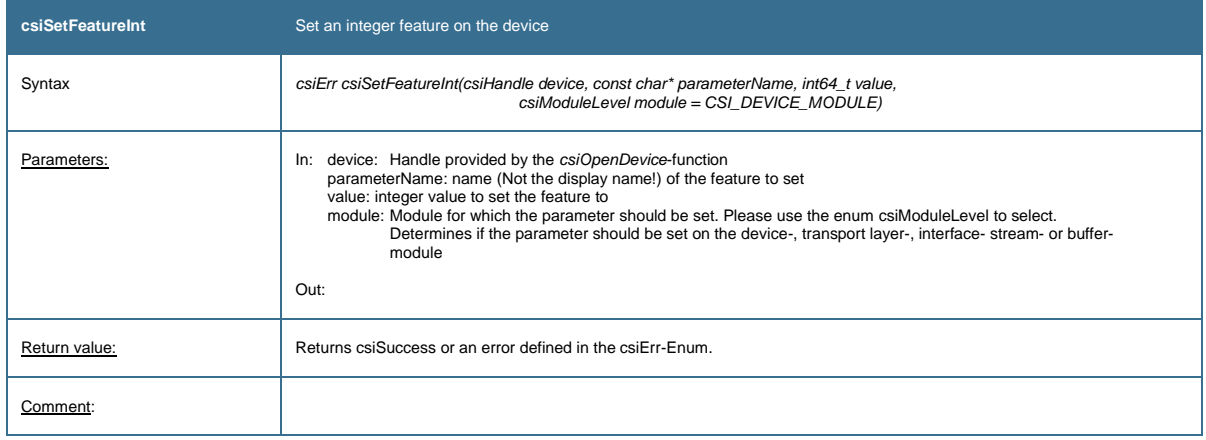

<span id="page-16-0"></span>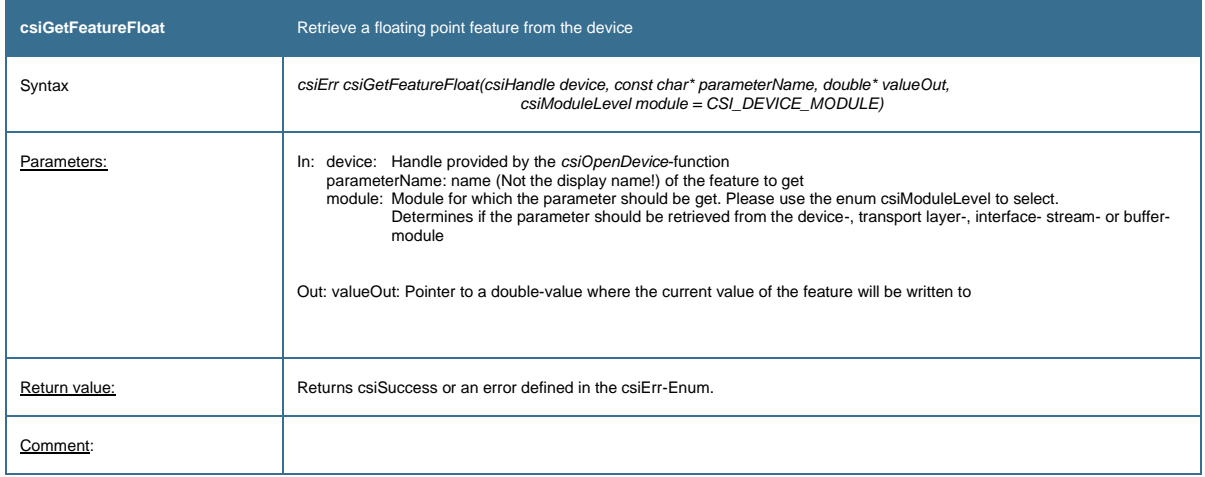

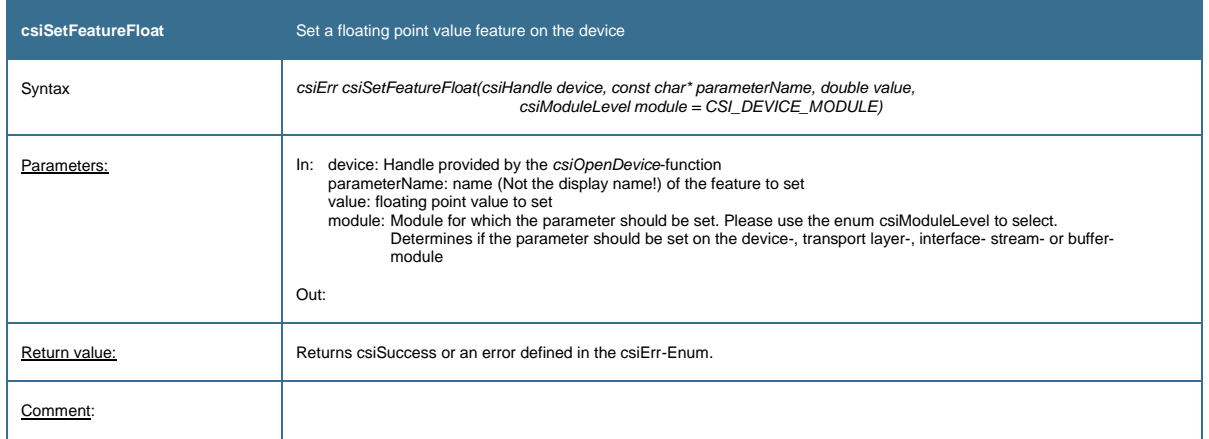

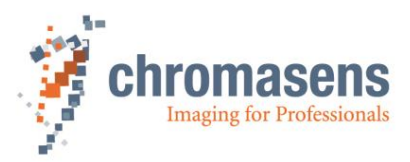

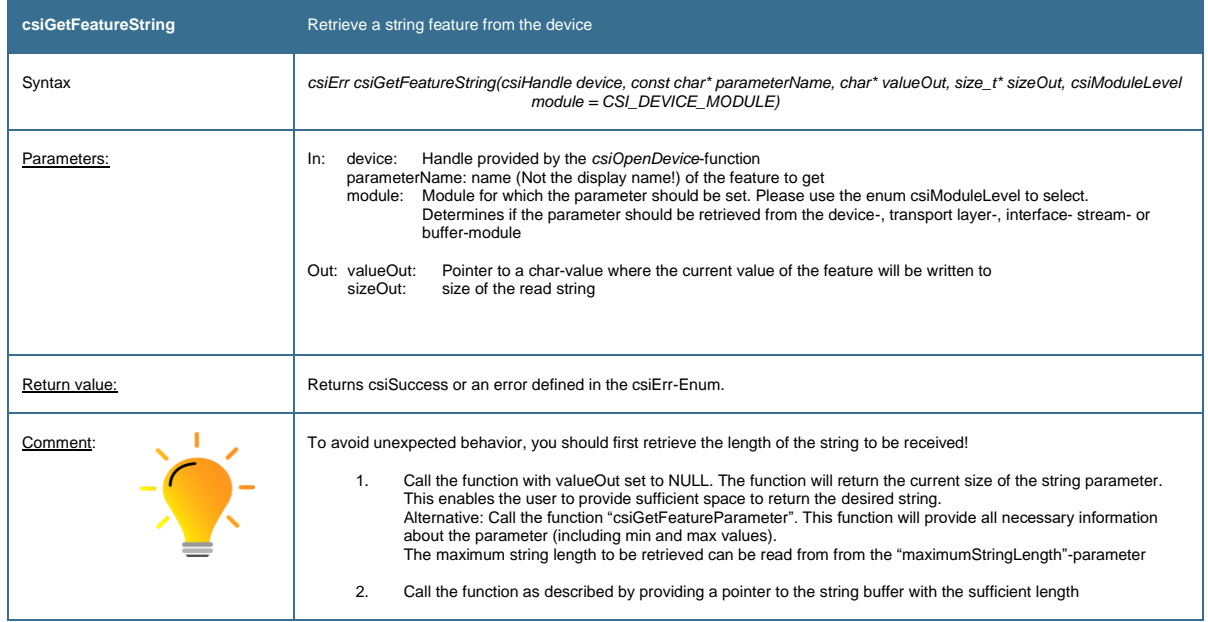

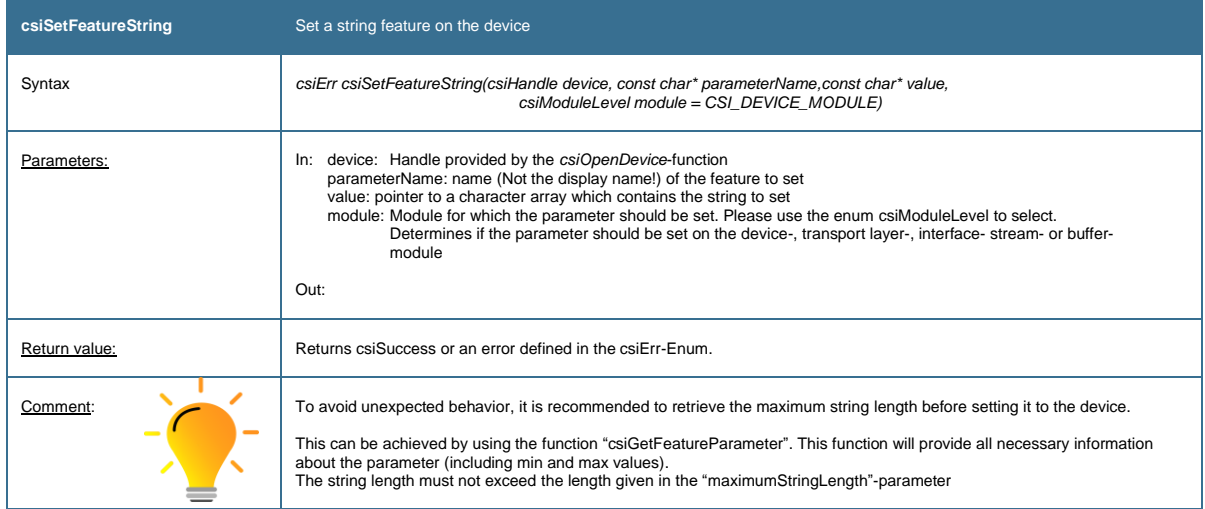

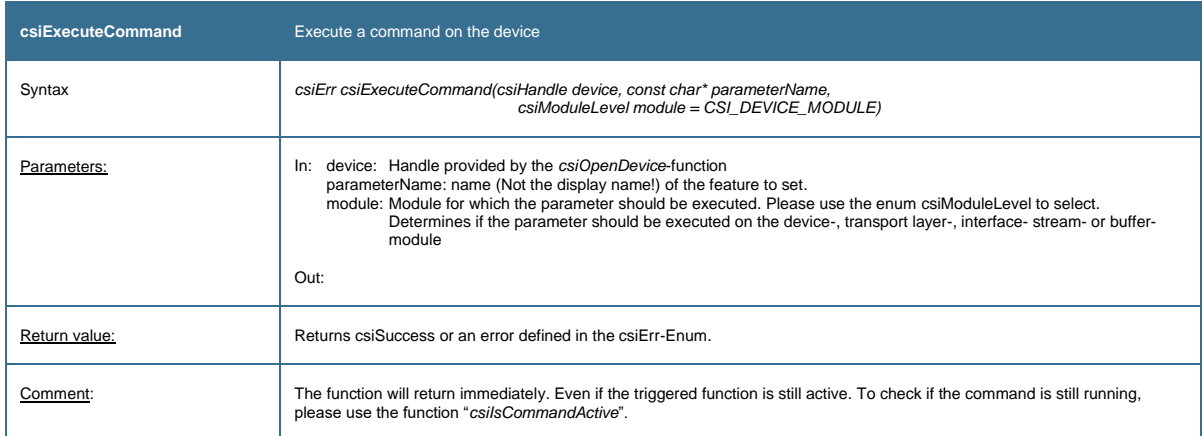

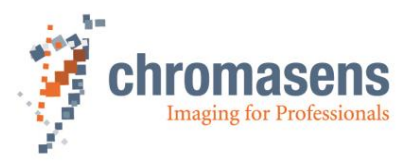

<span id="page-18-0"></span>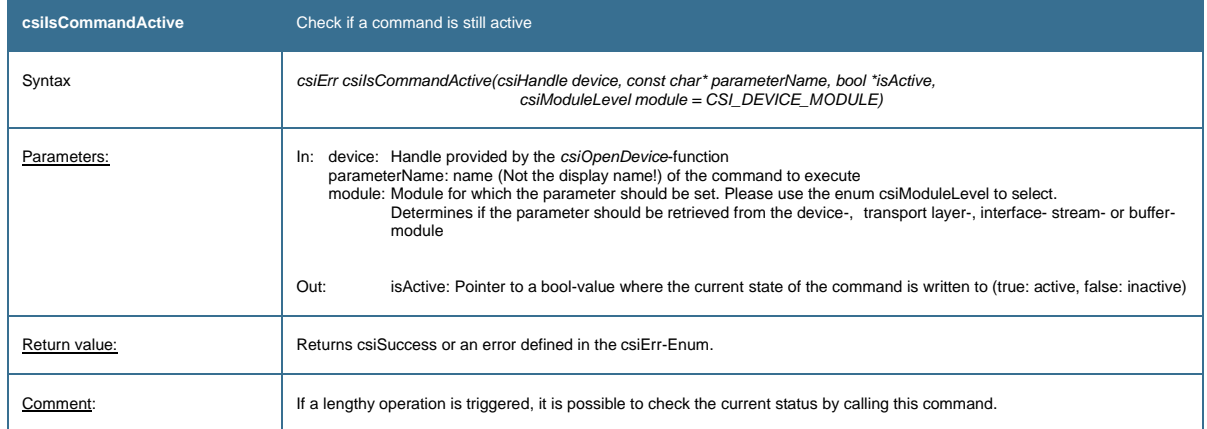

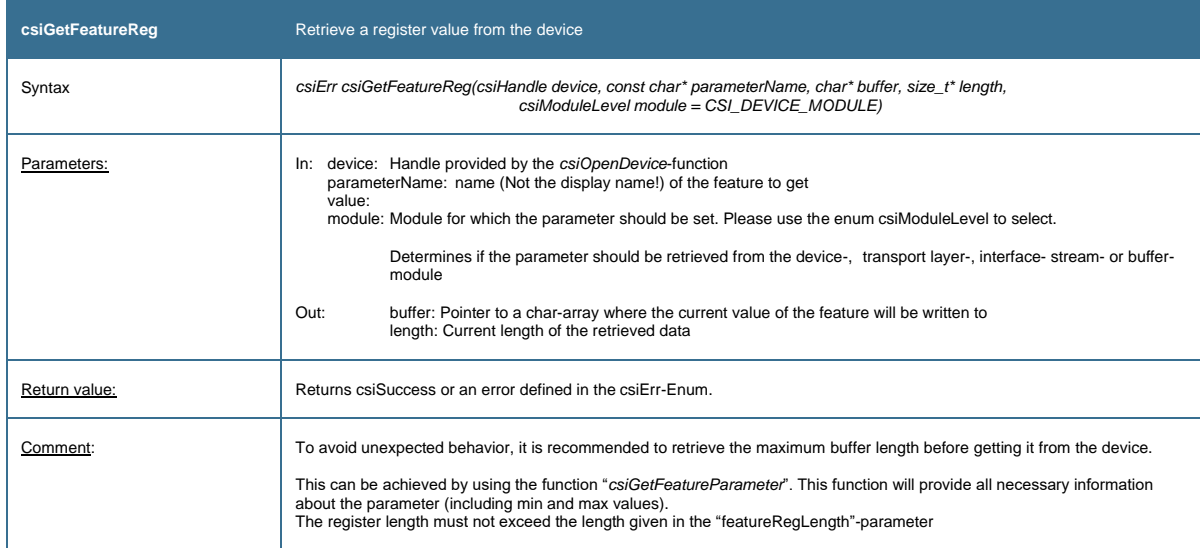

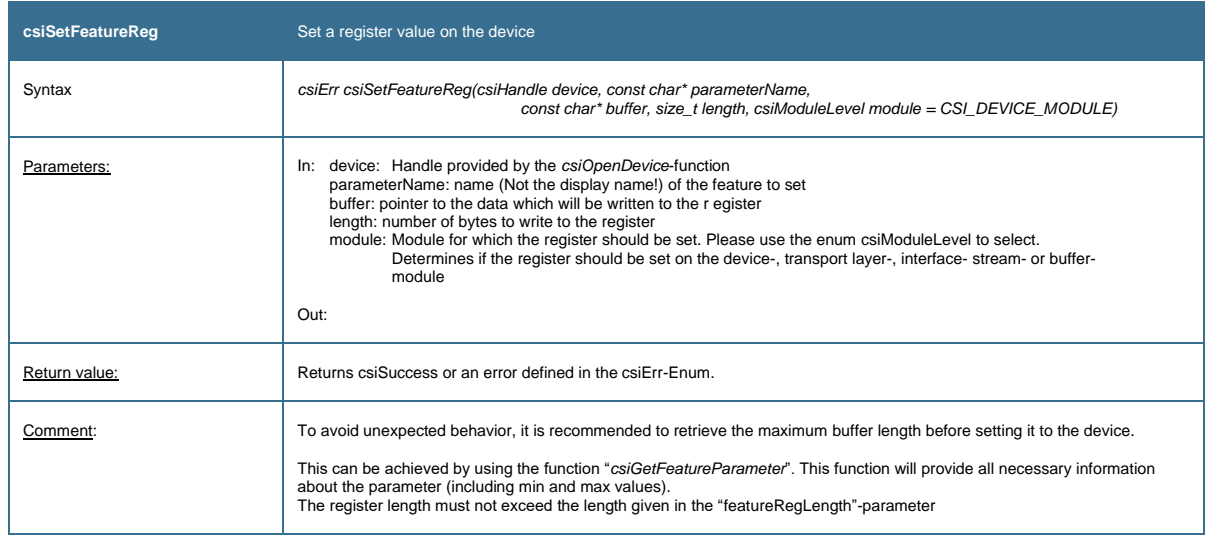

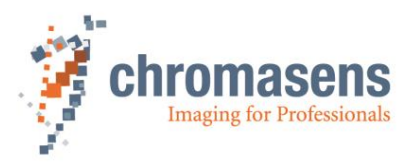

<span id="page-19-0"></span>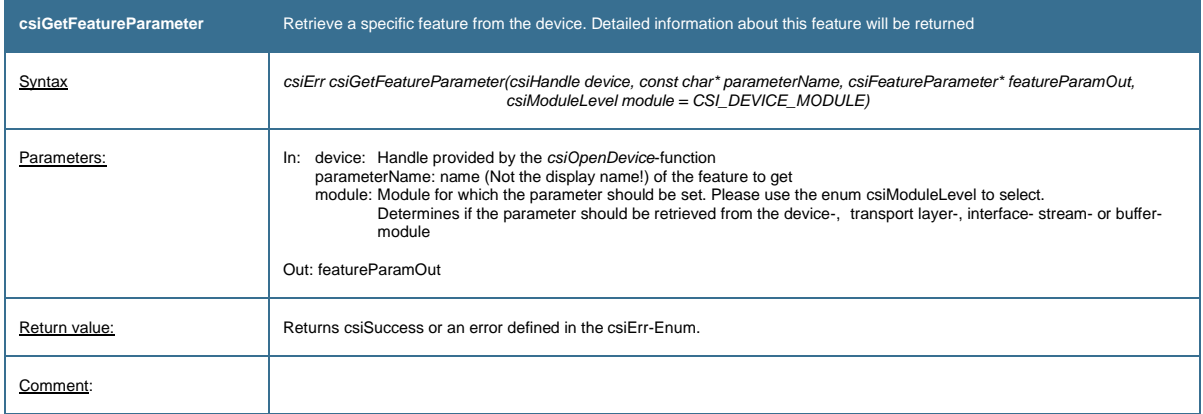

<span id="page-19-1"></span>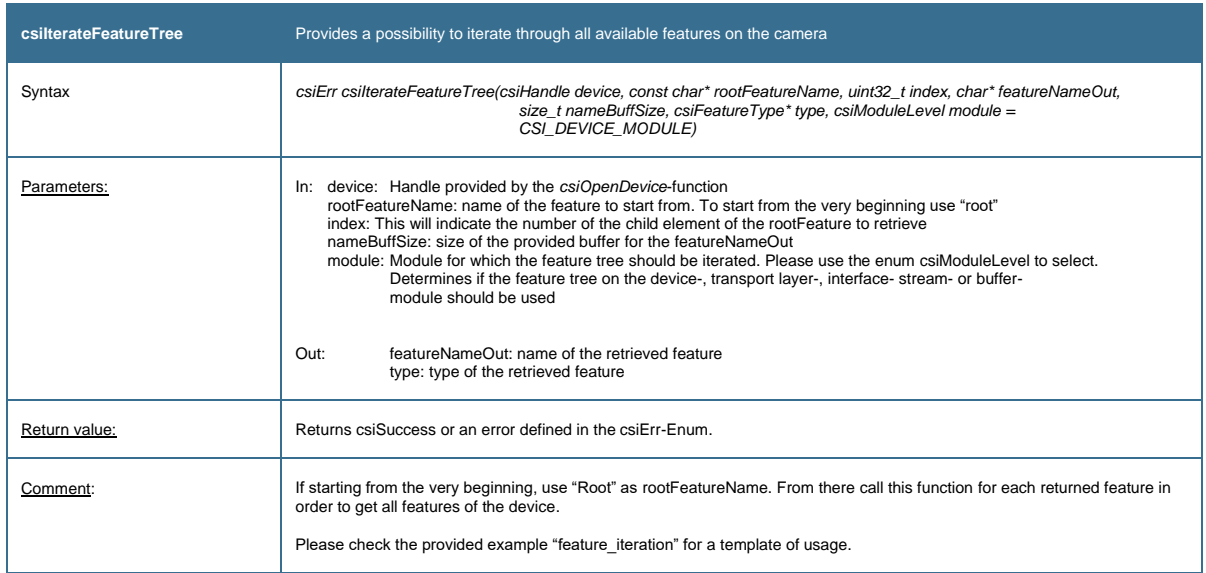

<span id="page-19-2"></span>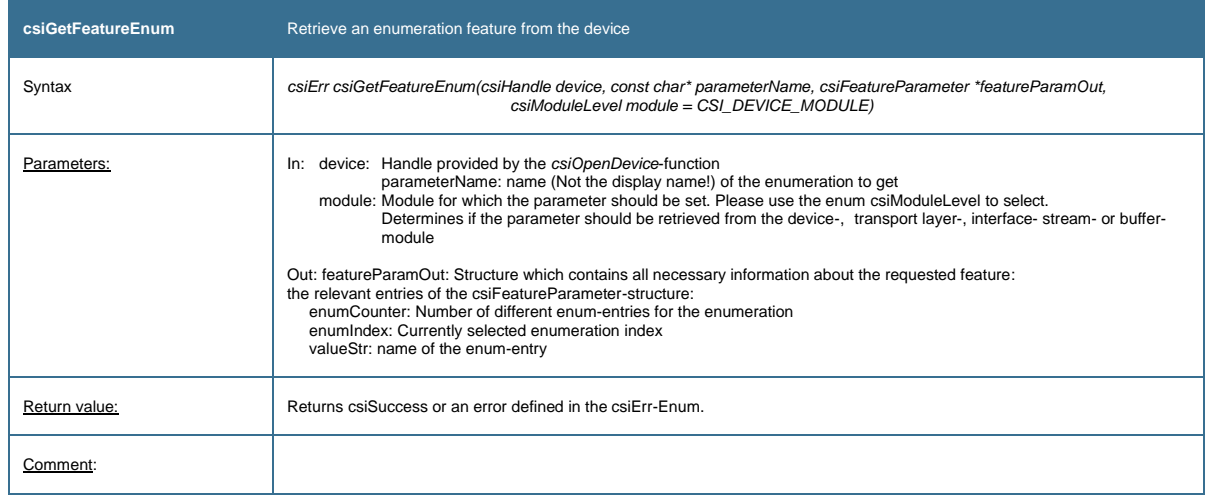

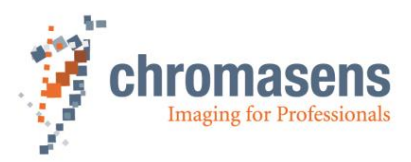

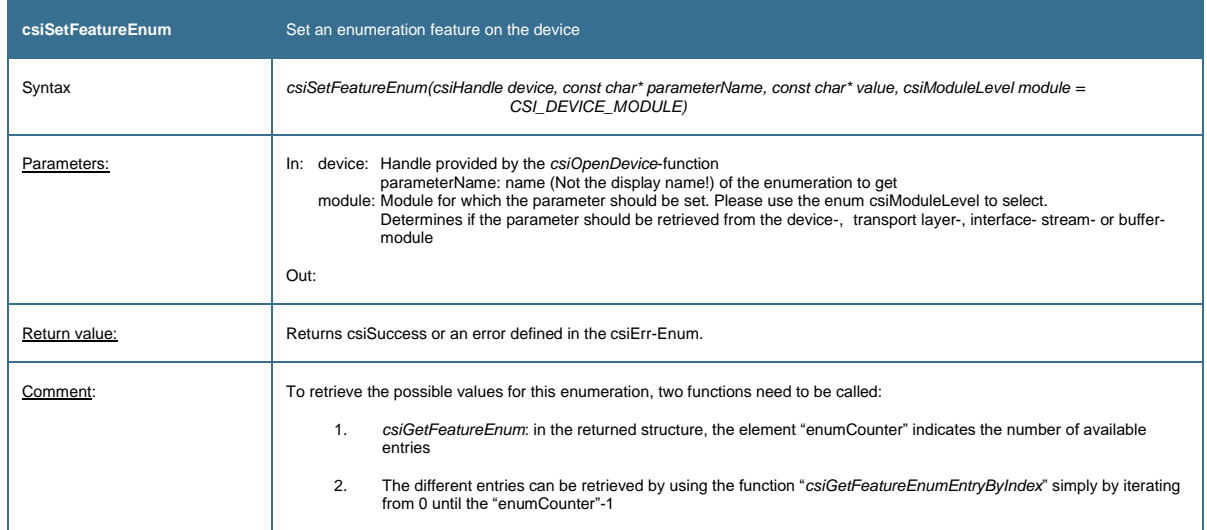

<span id="page-20-0"></span>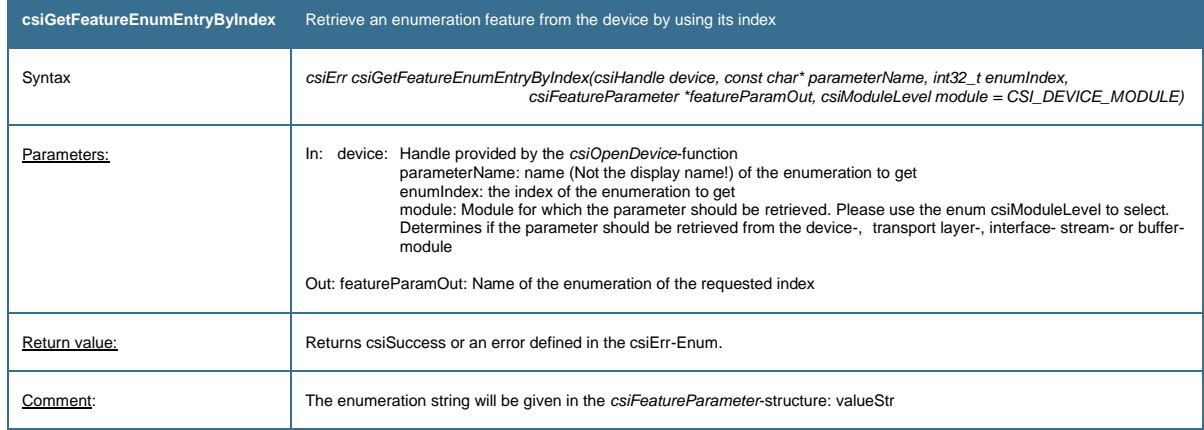

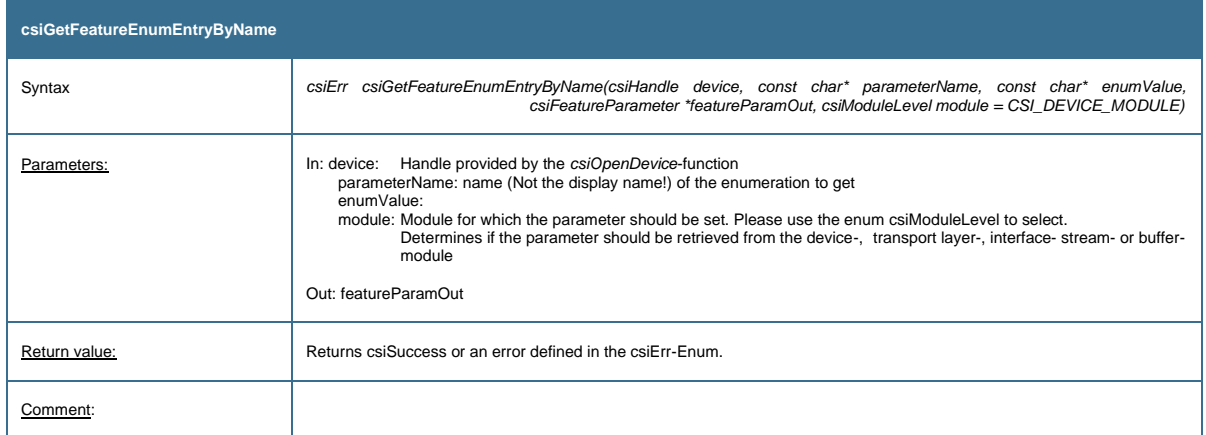

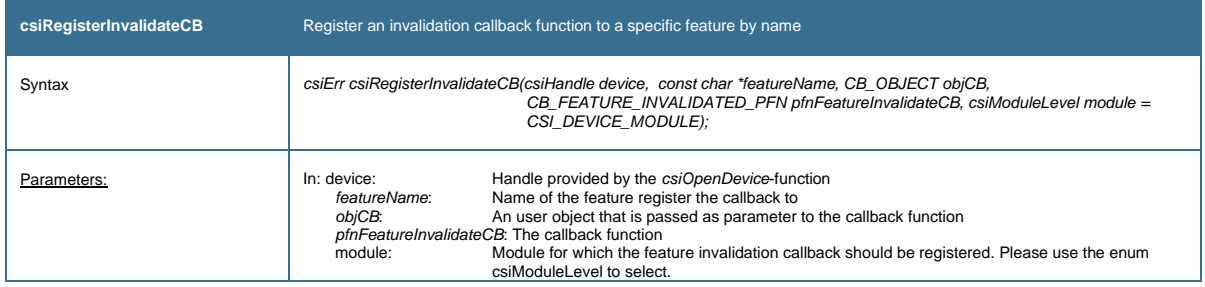

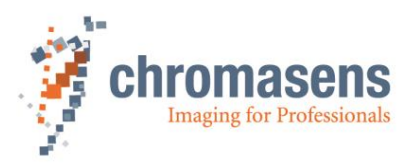

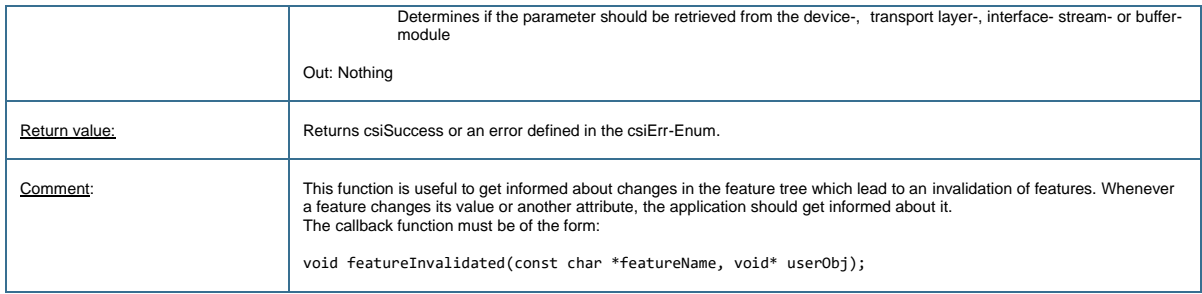

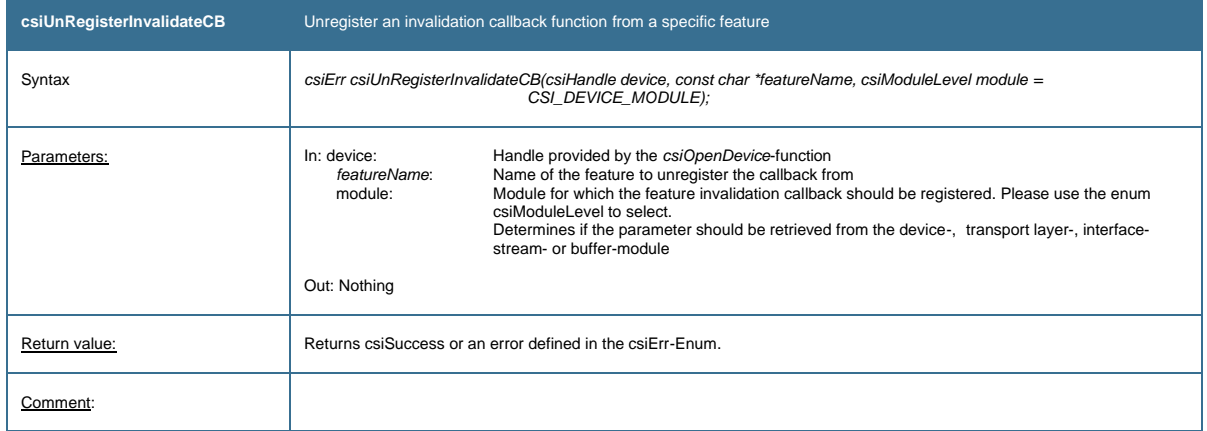

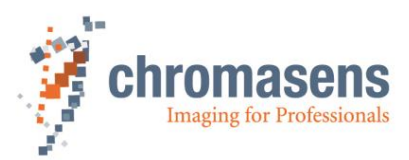

# <span id="page-22-0"></span>**4.4 Functions related to image acquisition**

<span id="page-22-1"></span>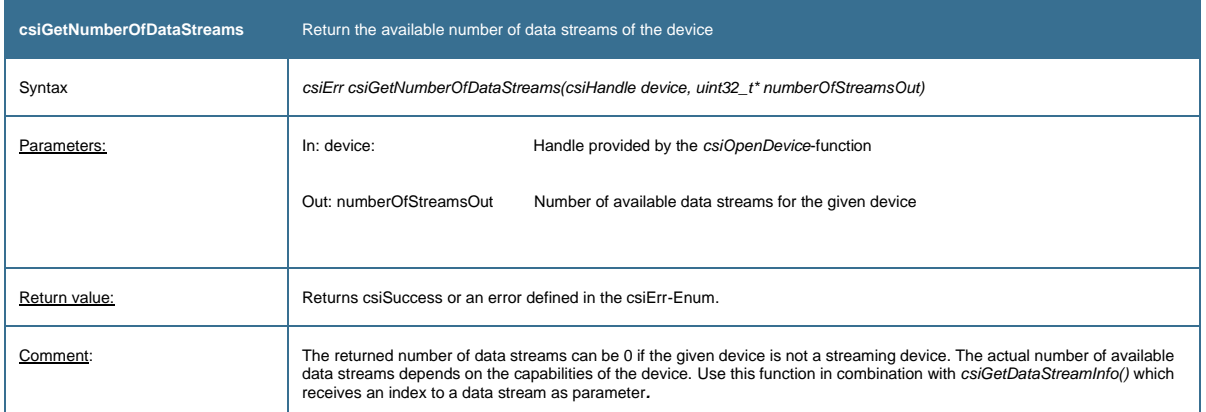

<span id="page-22-2"></span>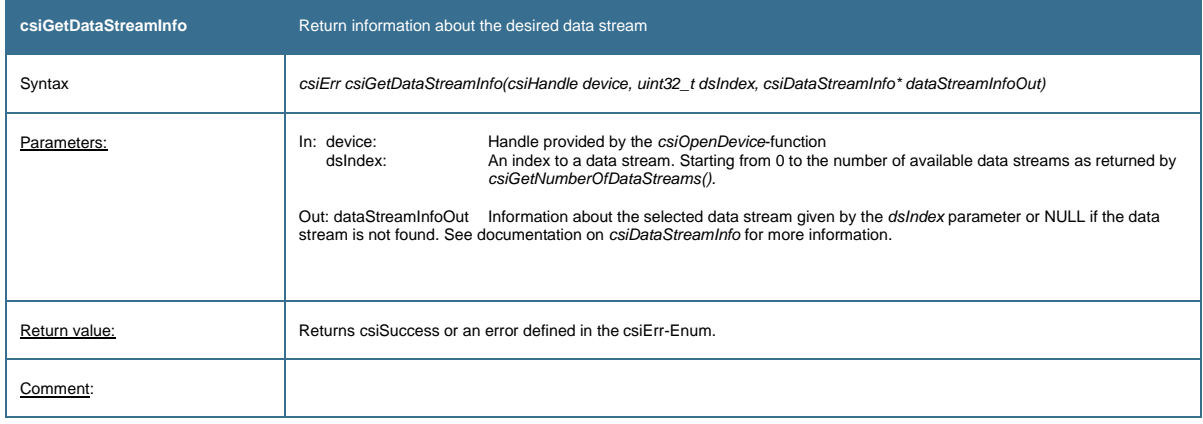

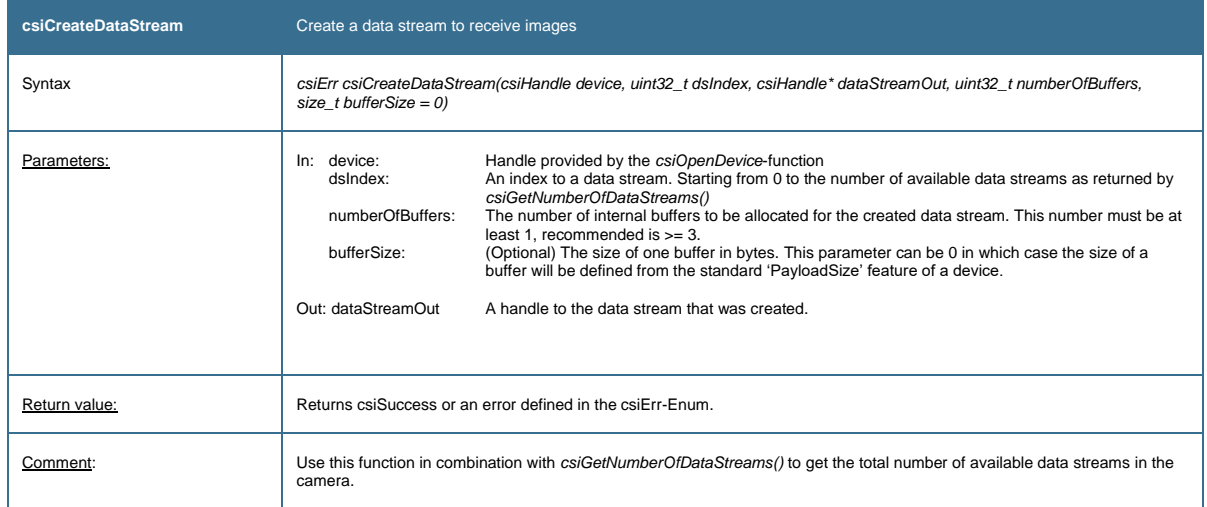

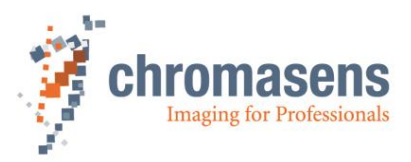

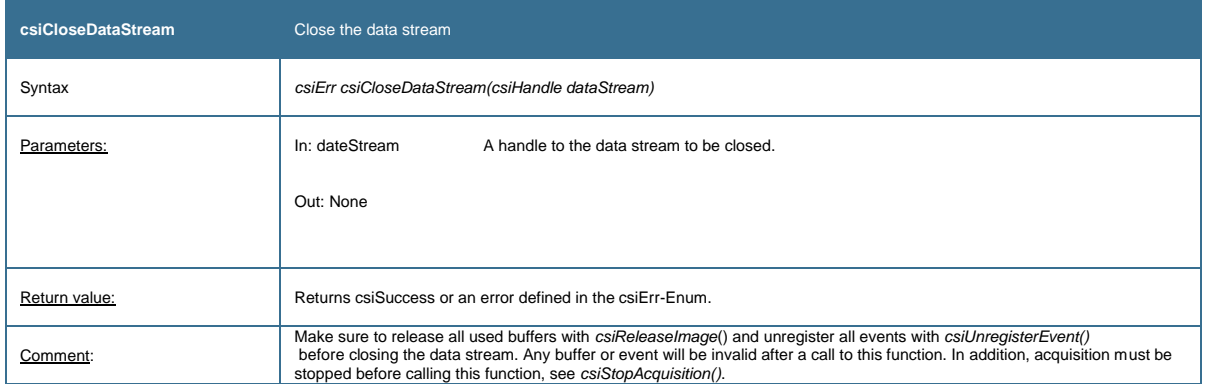

<span id="page-23-0"></span>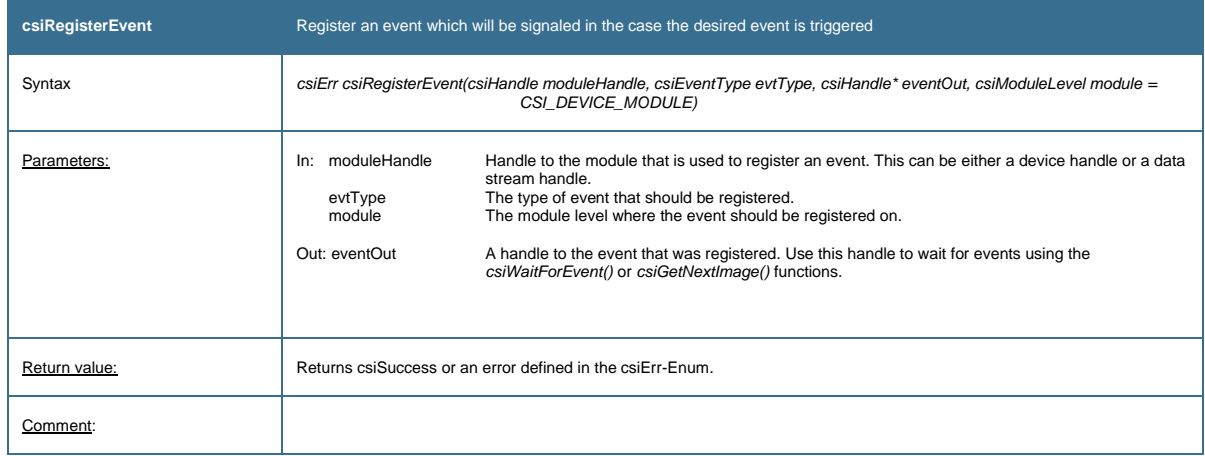

<span id="page-23-1"></span>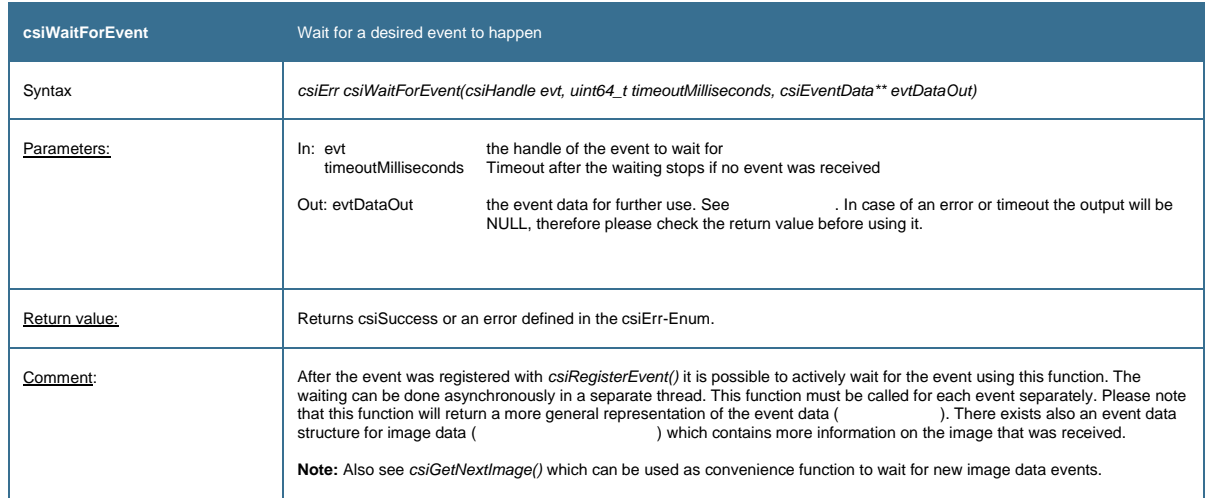

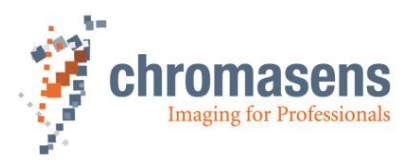

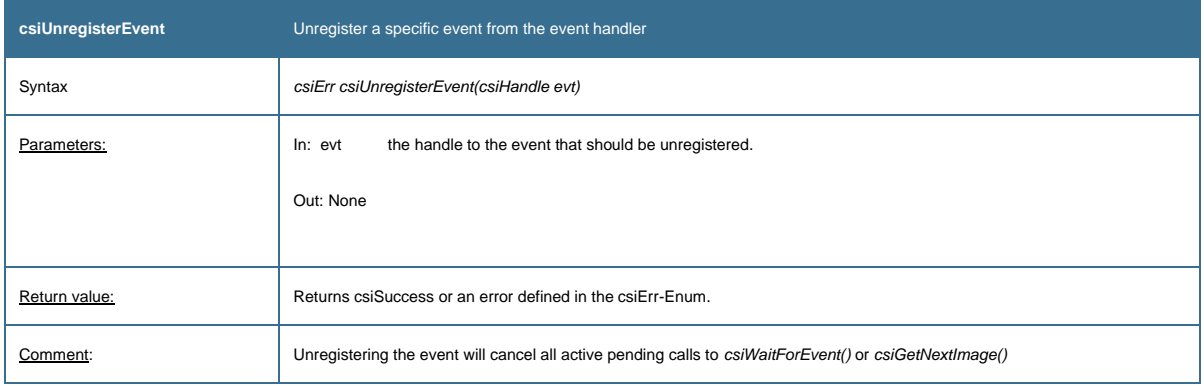

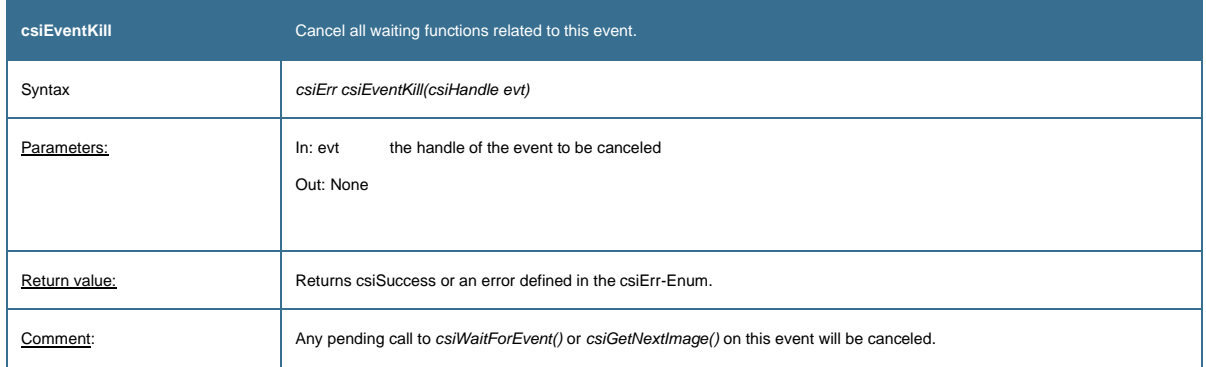

<span id="page-24-1"></span>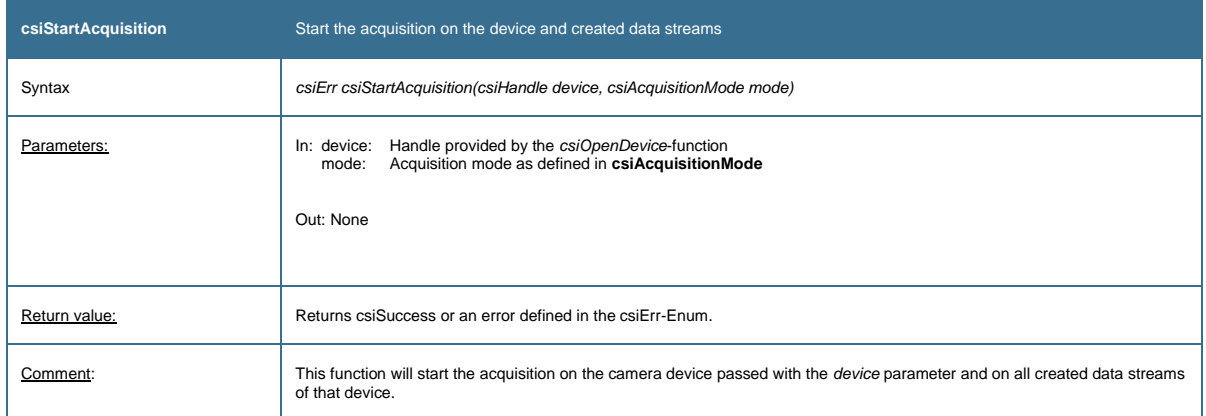

<span id="page-24-2"></span><span id="page-24-0"></span>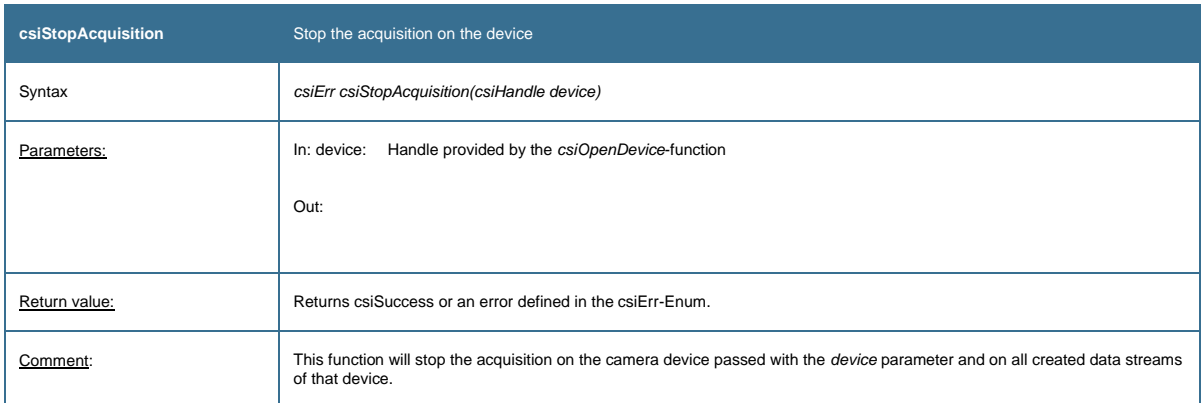

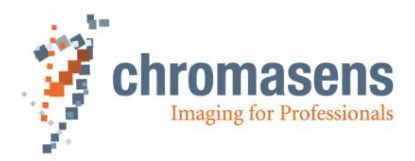

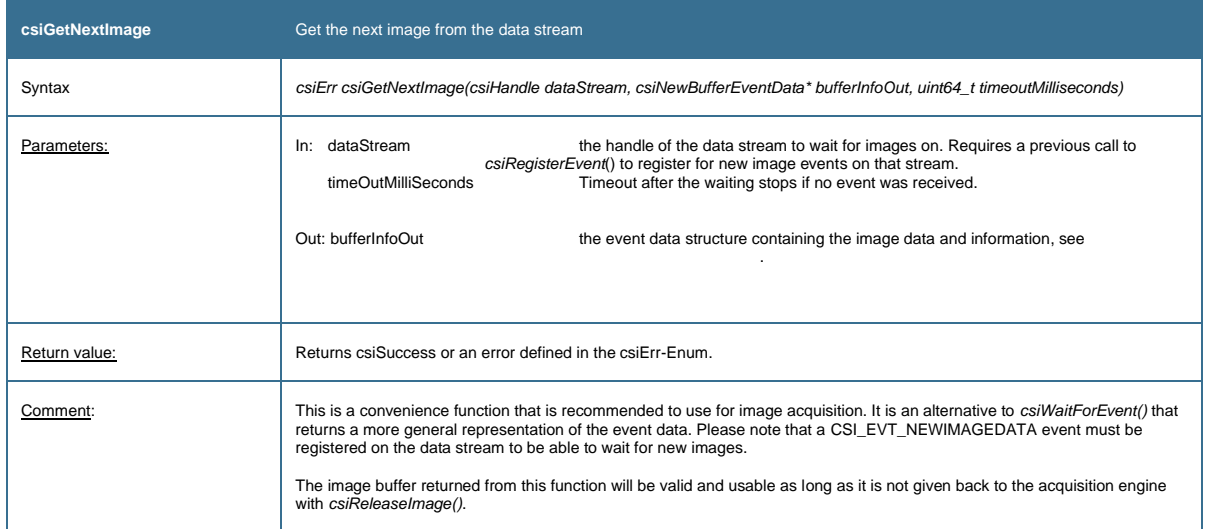

<span id="page-25-0"></span>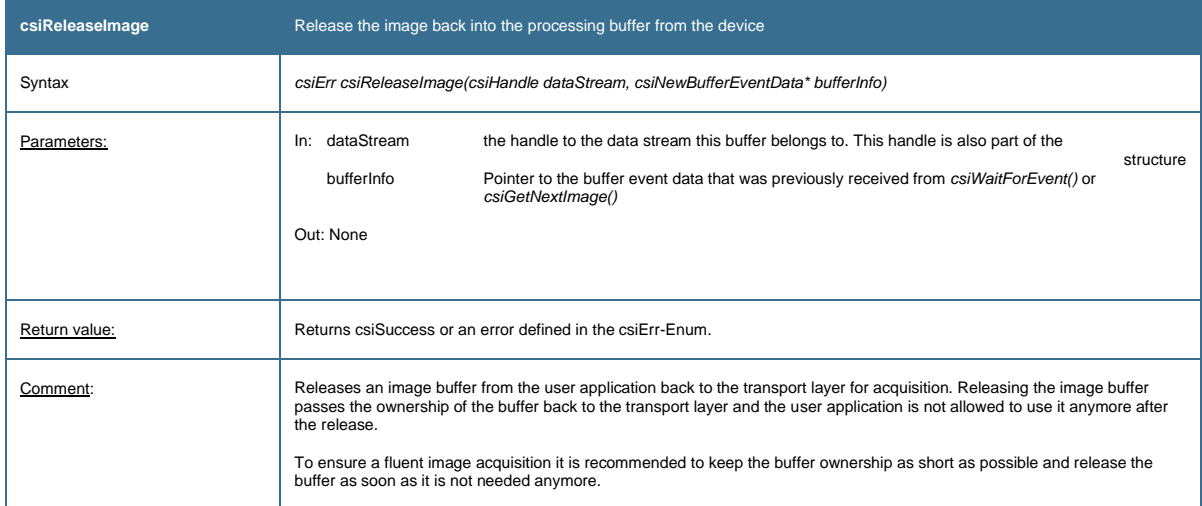

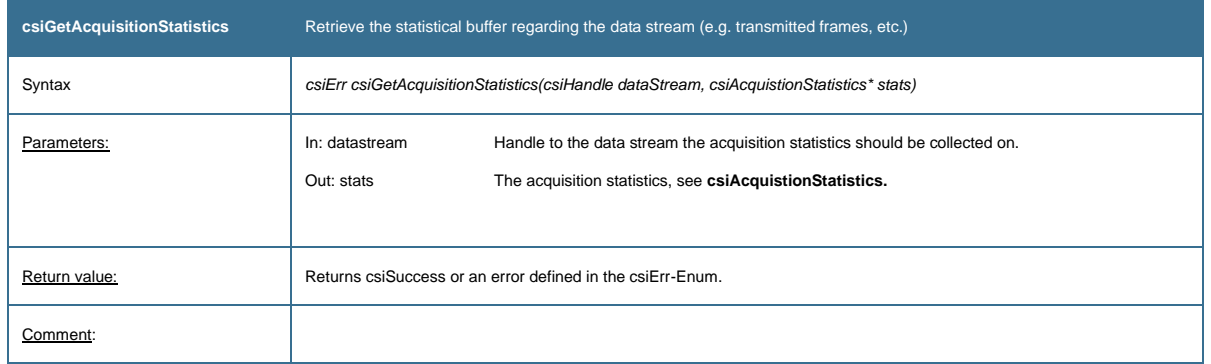

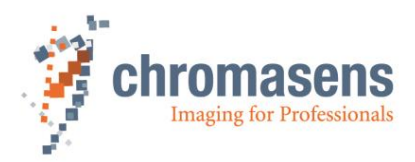

# <span id="page-26-0"></span>**4.5 File transfer functions**

<span id="page-26-1"></span>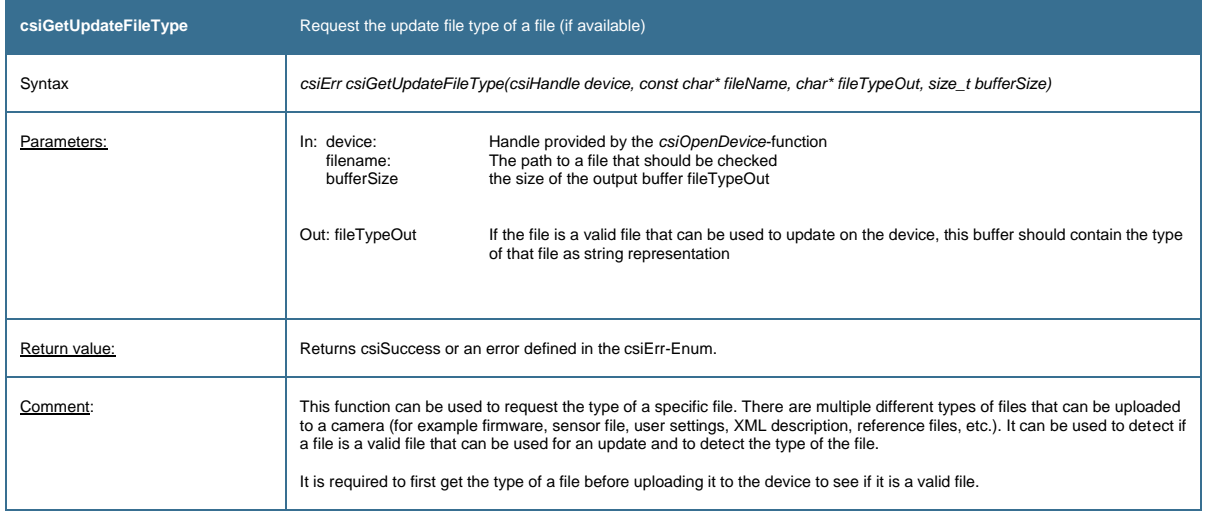

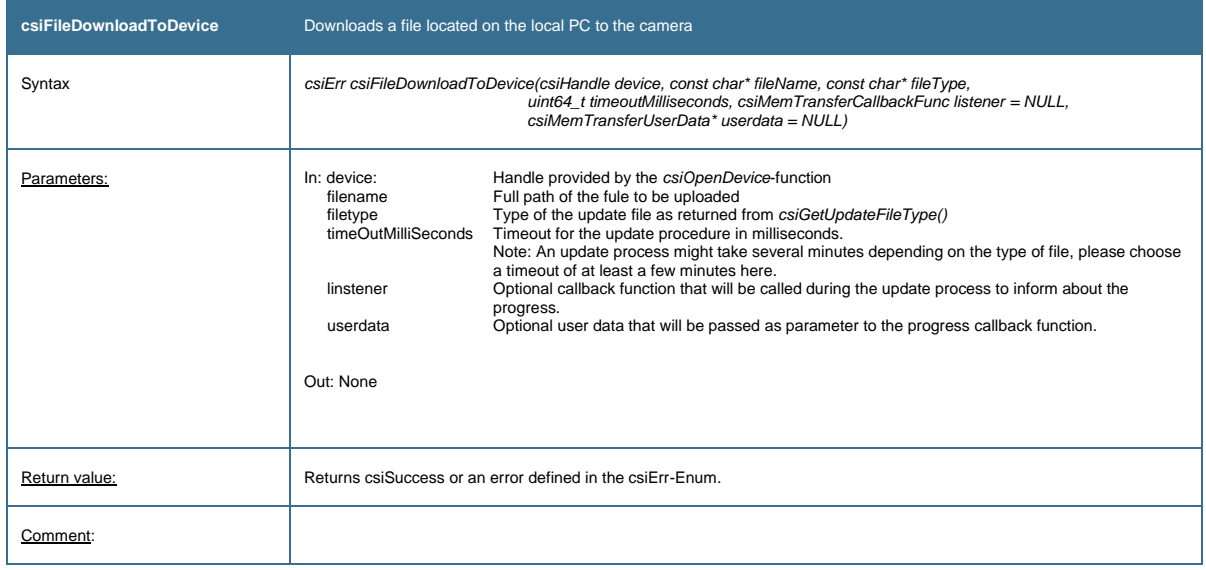

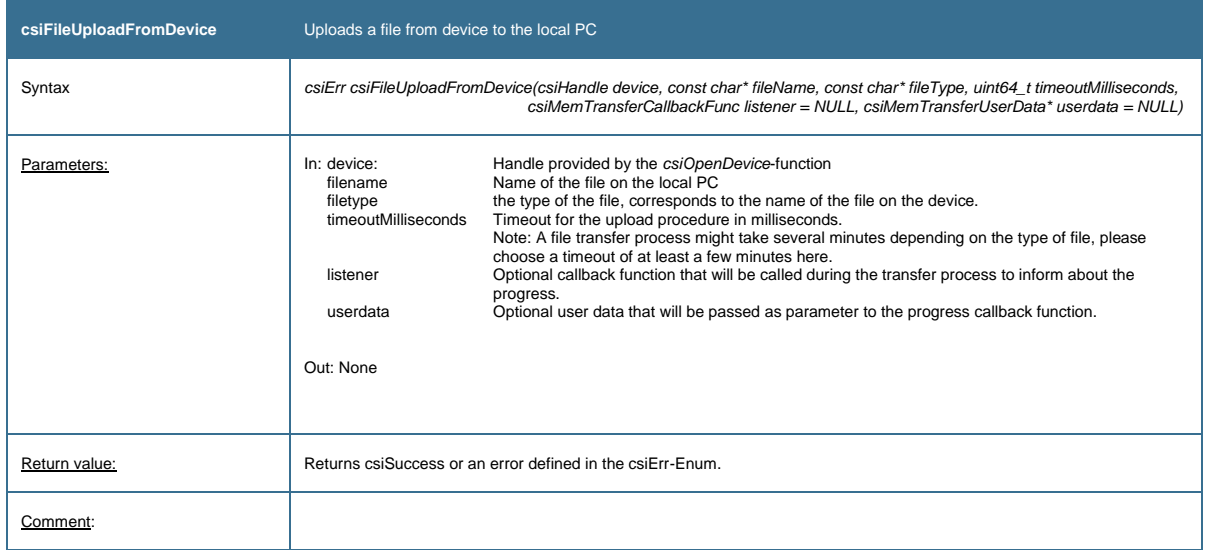

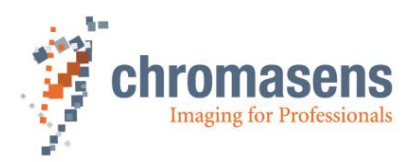

# <span id="page-27-0"></span>**4.6 Memory transfer functions**

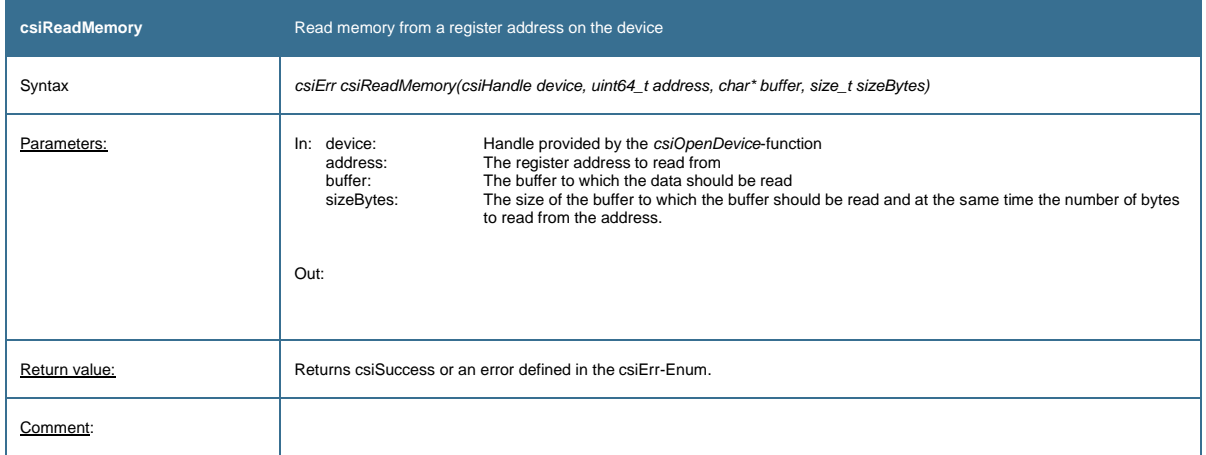

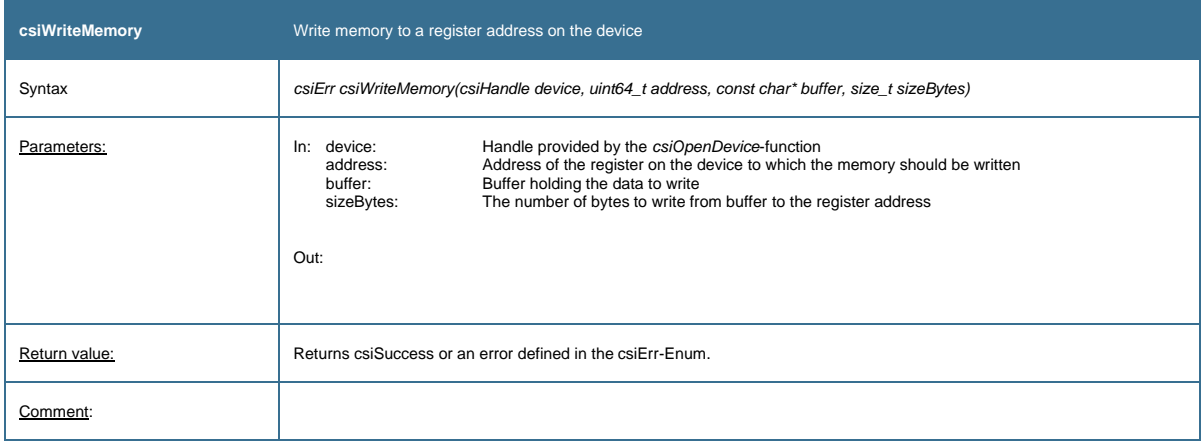

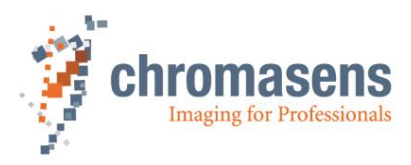

# <span id="page-28-0"></span>**4.7 Helper functions**

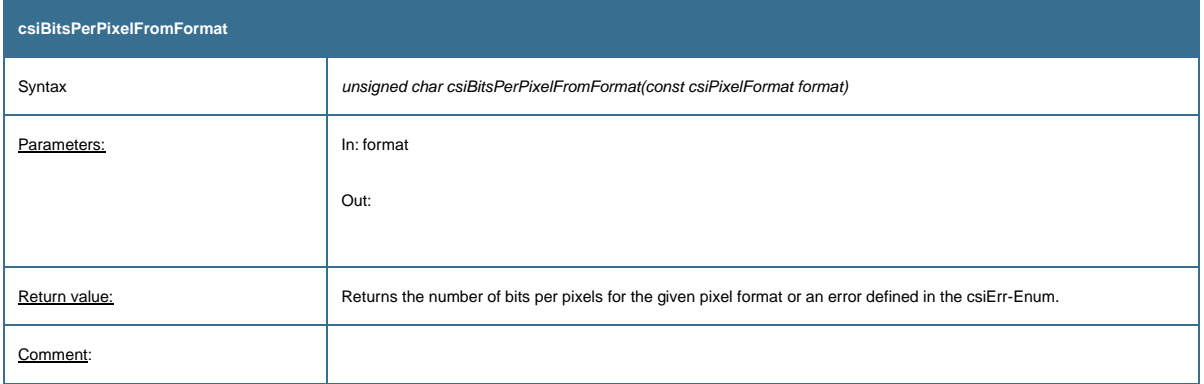

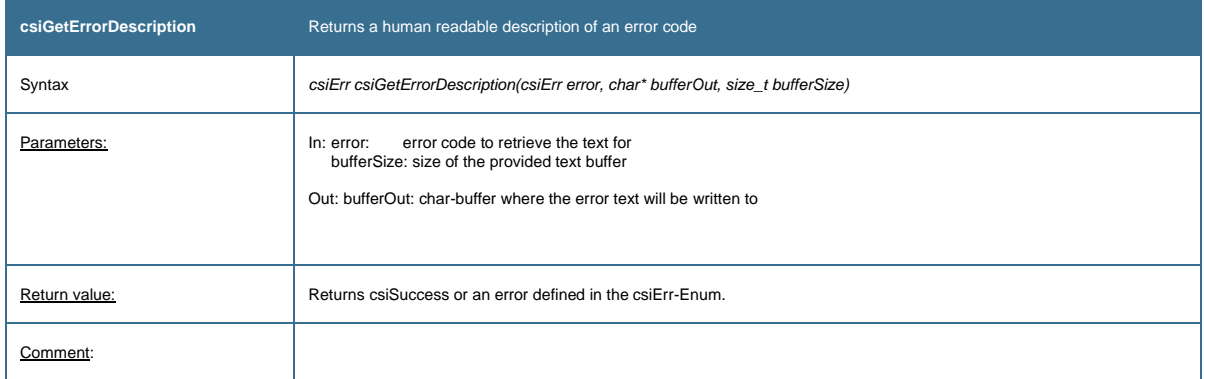

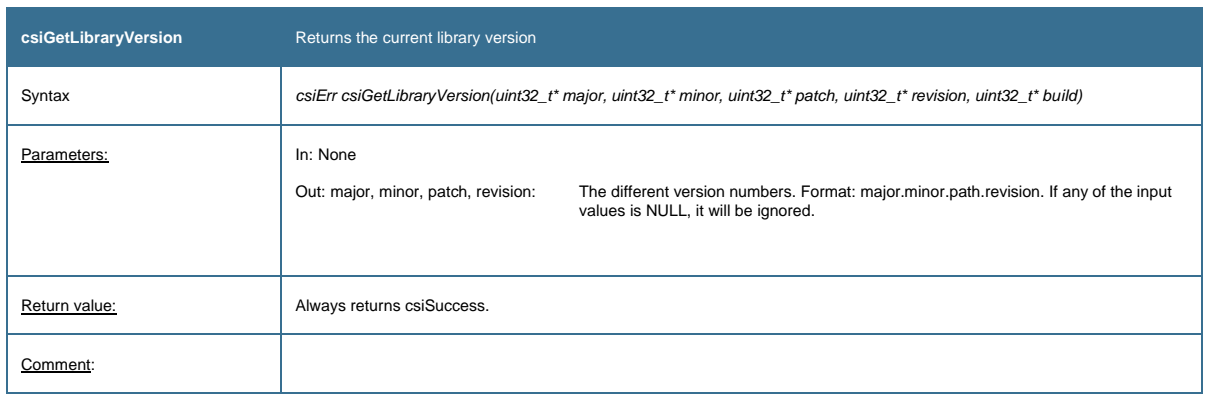

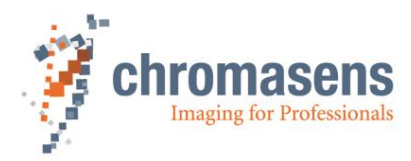

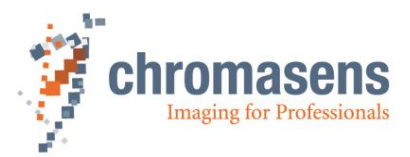

# <span id="page-30-0"></span>**4.8 Enumerations**

<span id="page-30-3"></span>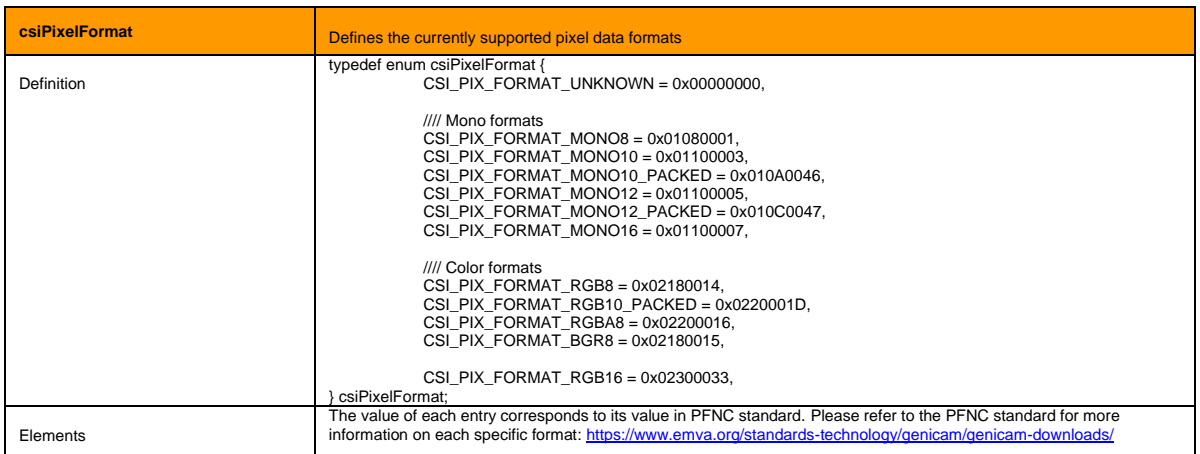

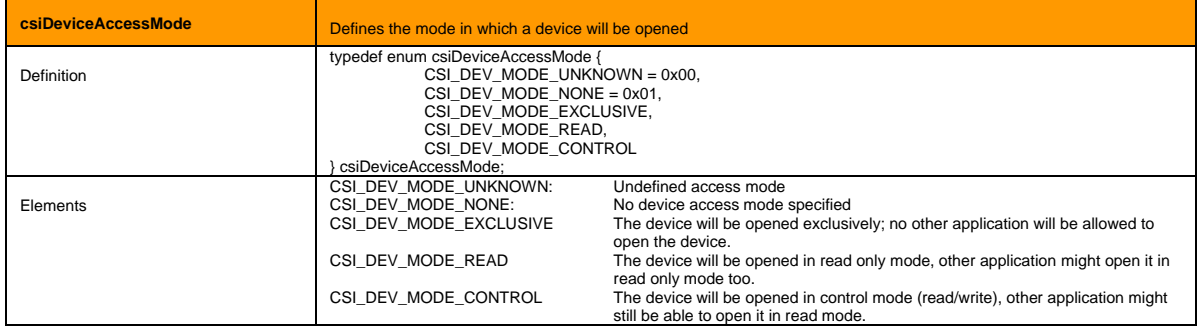

<span id="page-30-2"></span>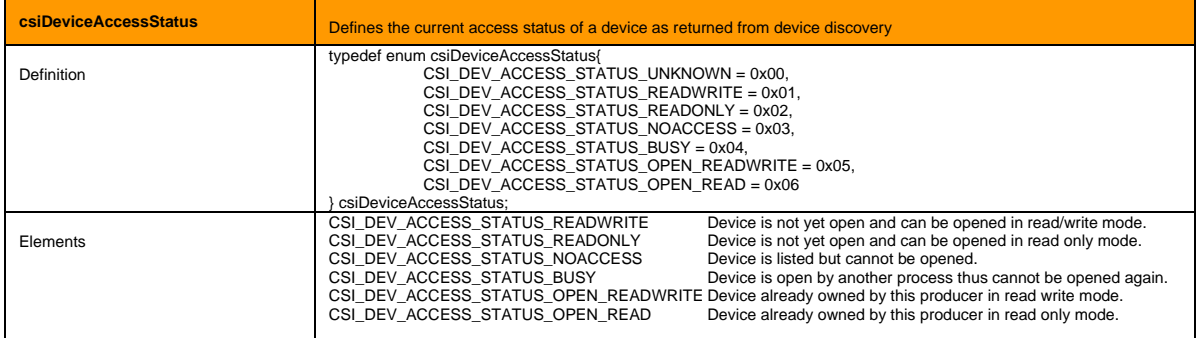

<span id="page-30-1"></span>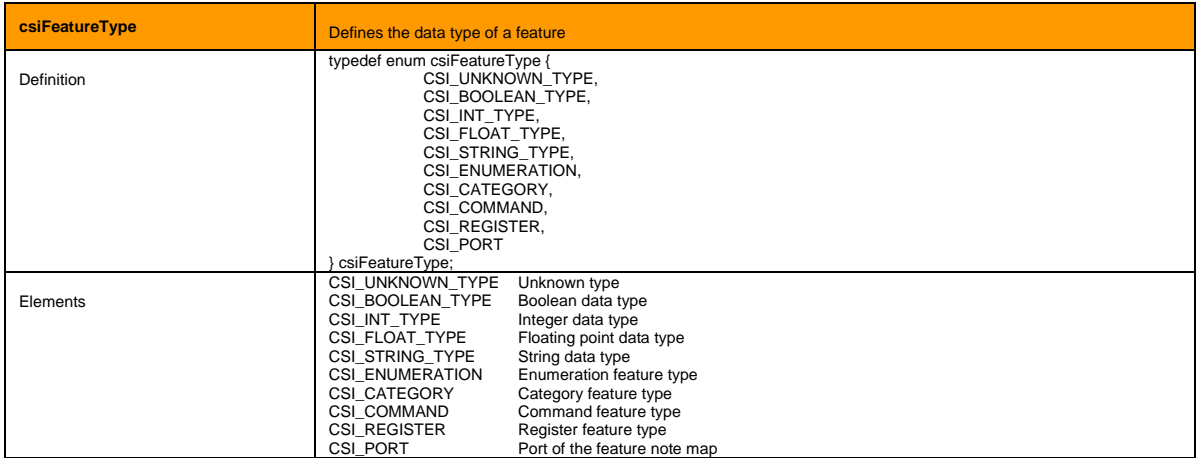

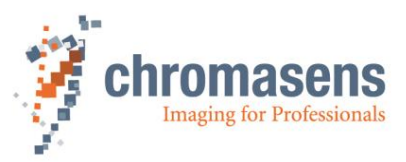

<span id="page-31-1"></span>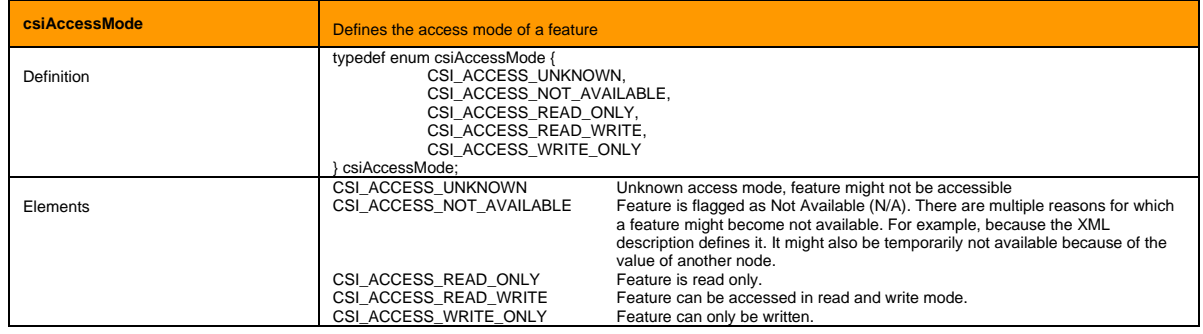

<span id="page-31-0"></span>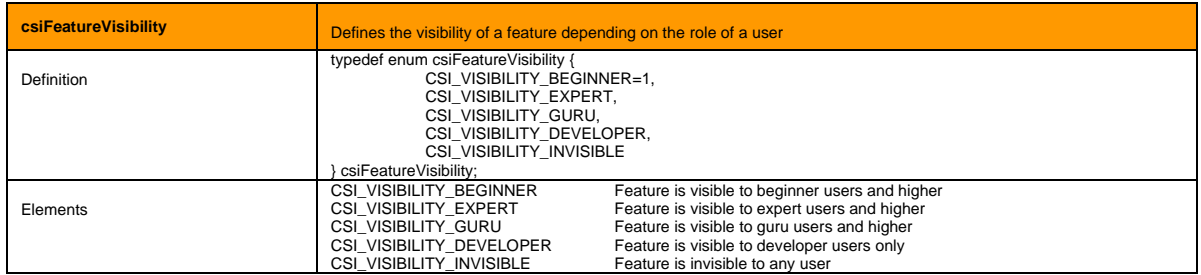

<span id="page-31-4"></span>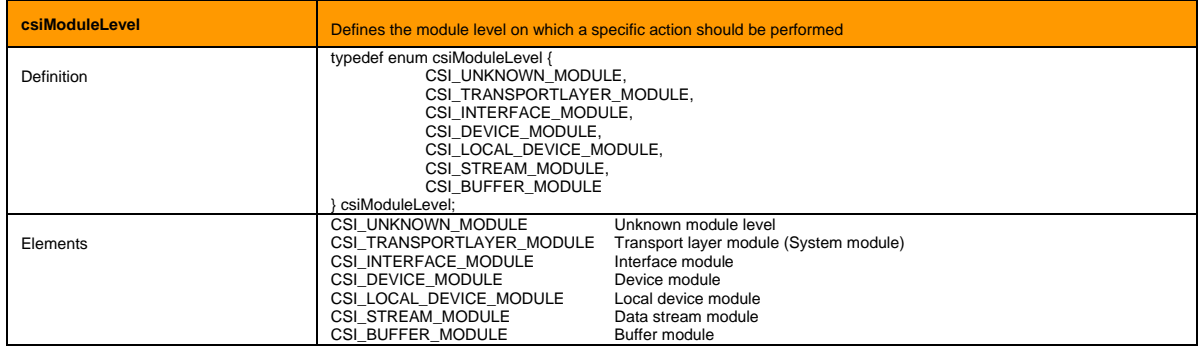

<span id="page-31-2"></span>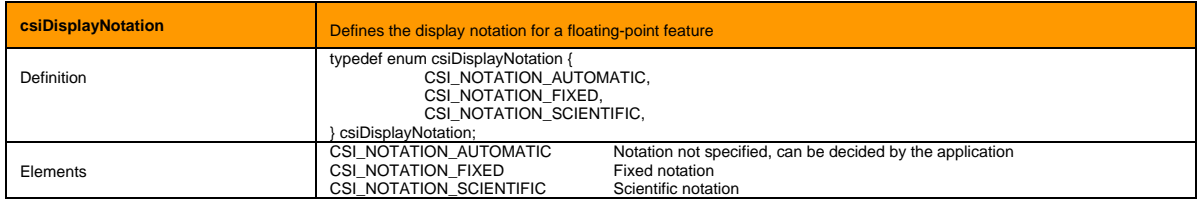

<span id="page-31-3"></span>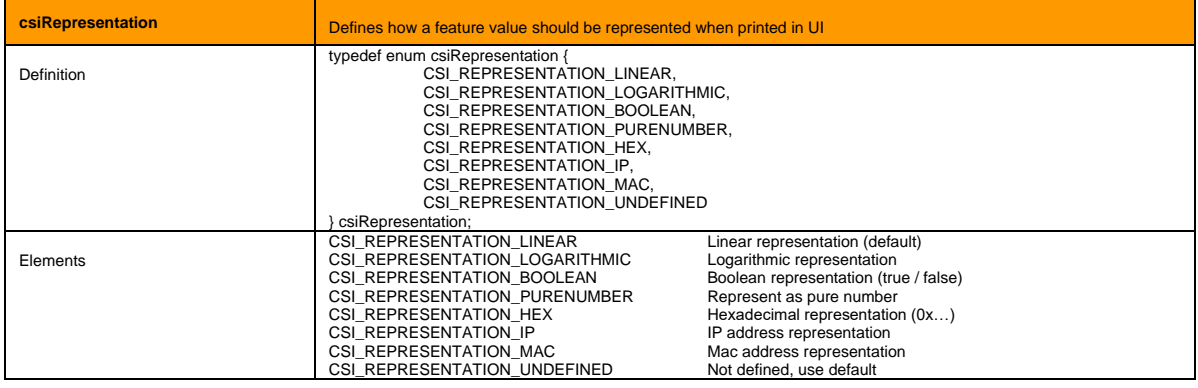

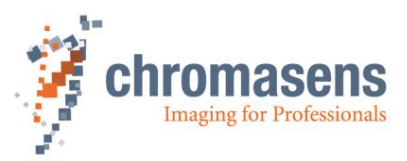

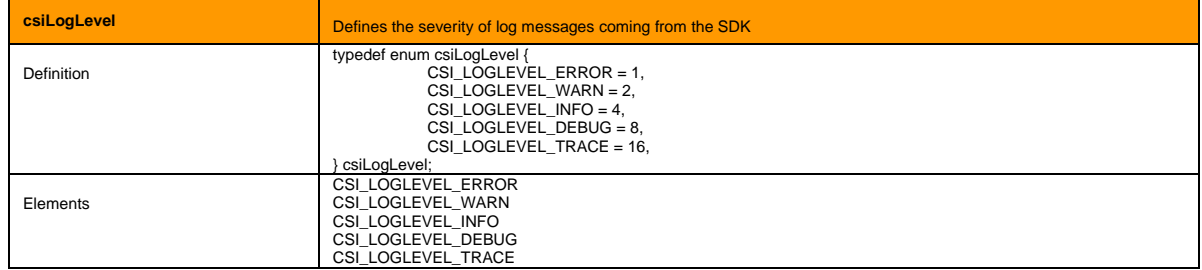

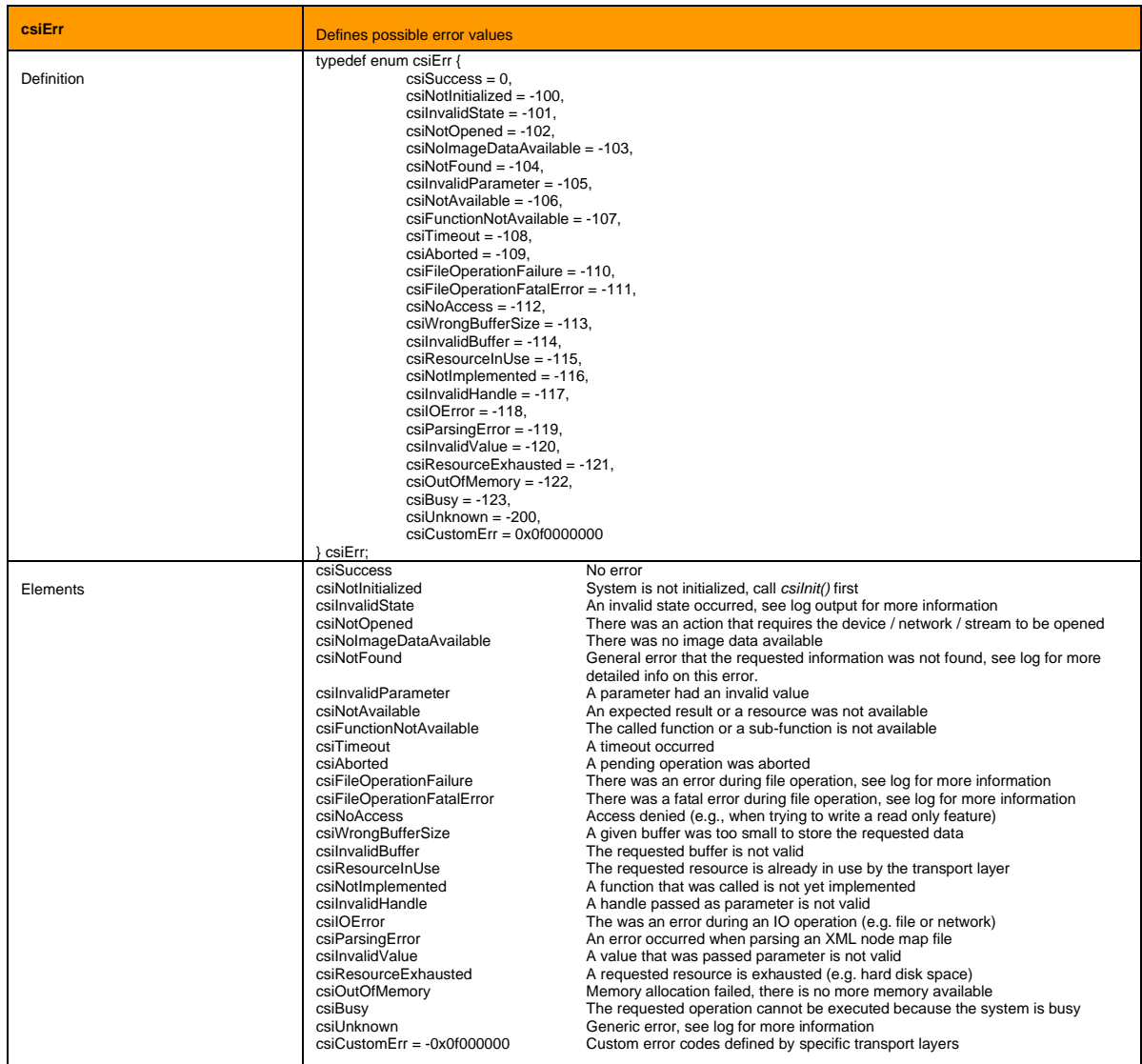

<span id="page-32-0"></span>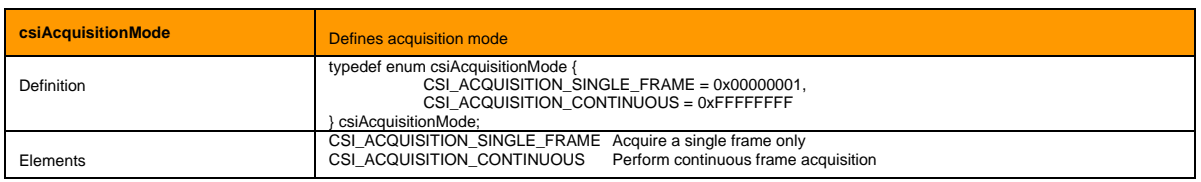

<span id="page-32-1"></span>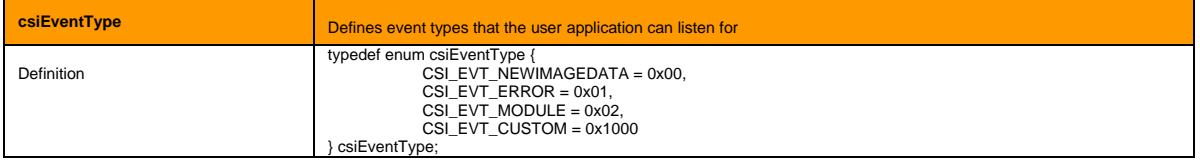

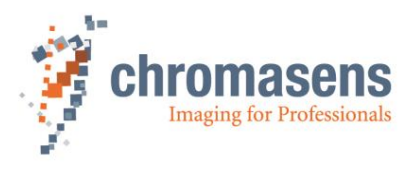

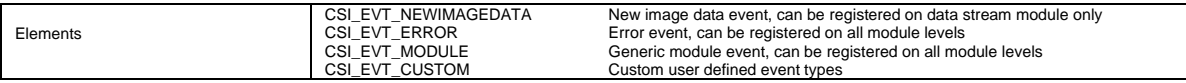

<span id="page-33-2"></span>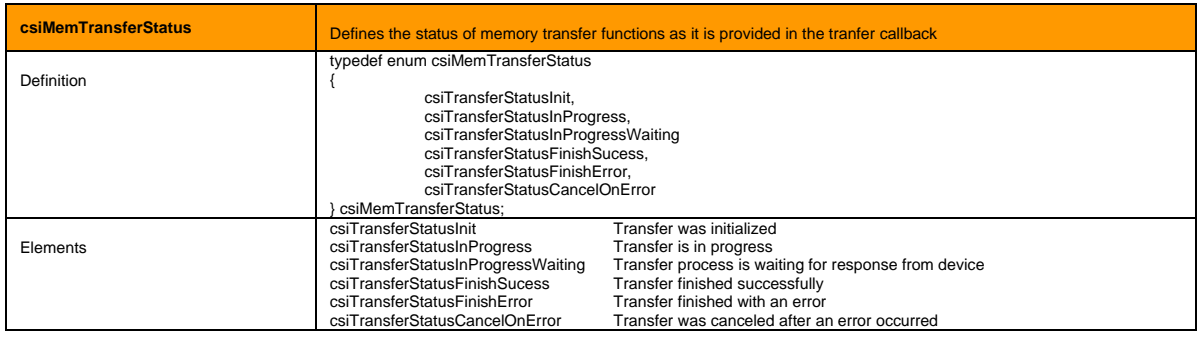

### <span id="page-33-0"></span>**4.9 Structures**

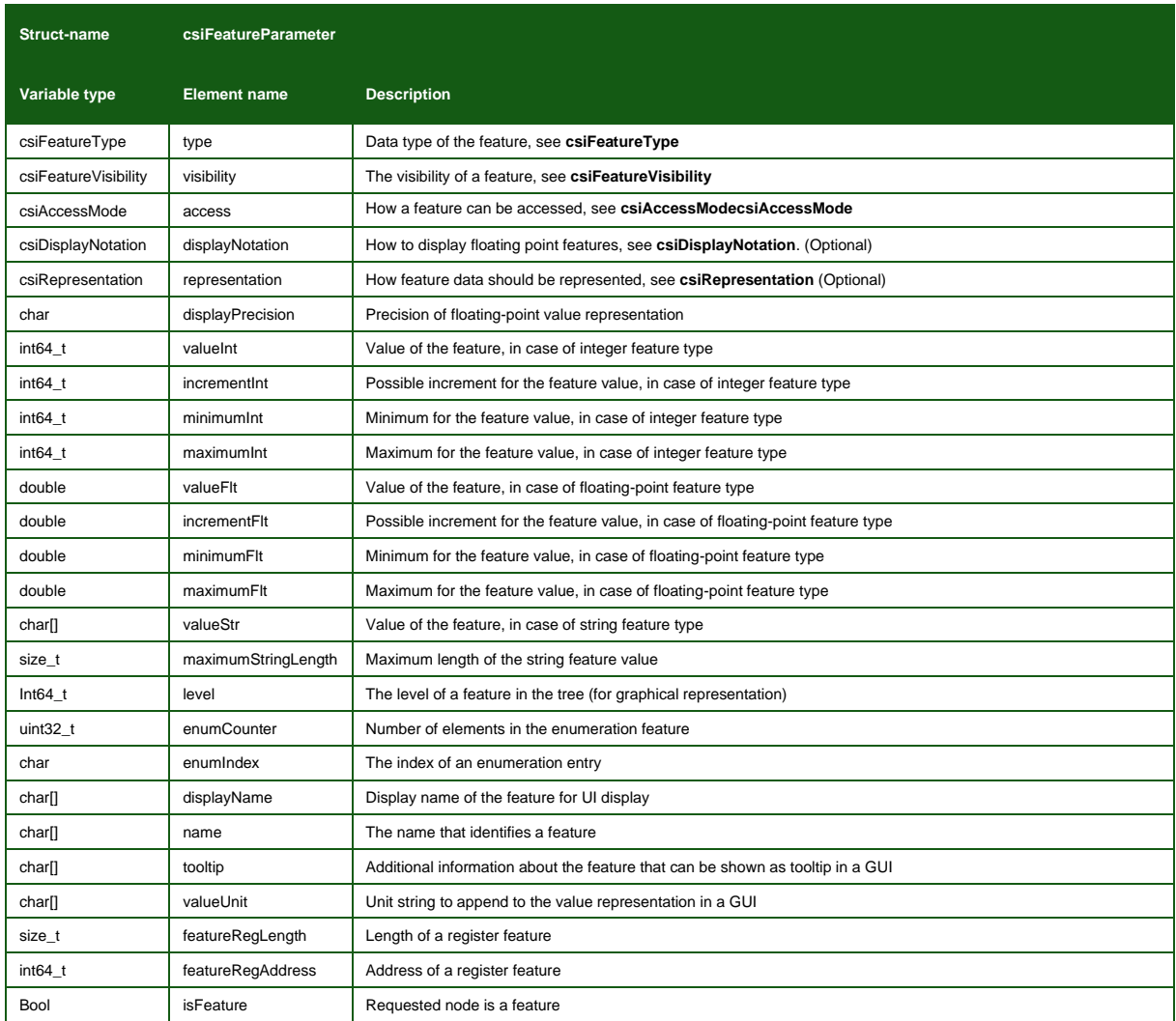

<span id="page-33-1"></span>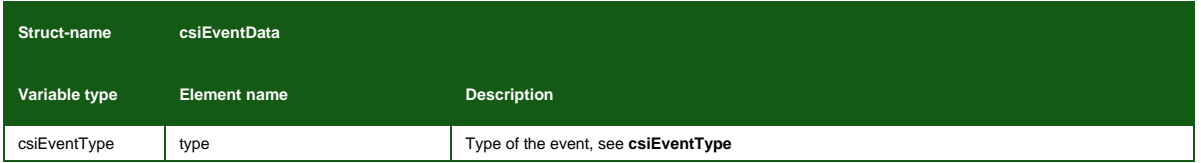

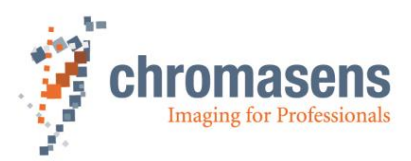

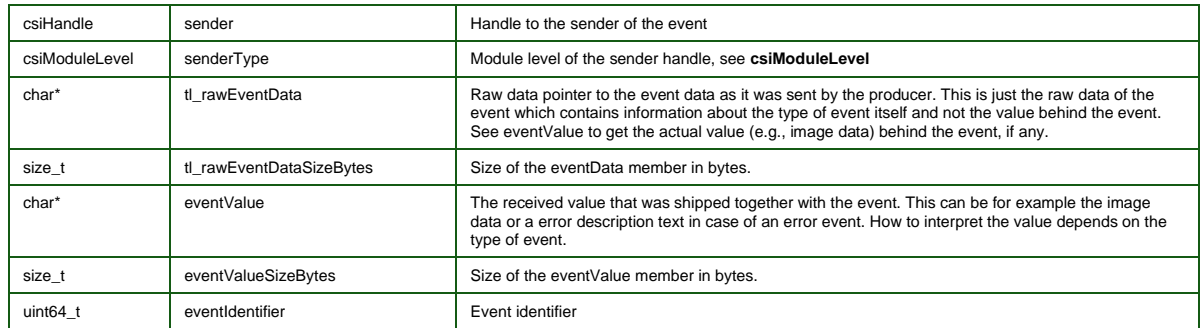

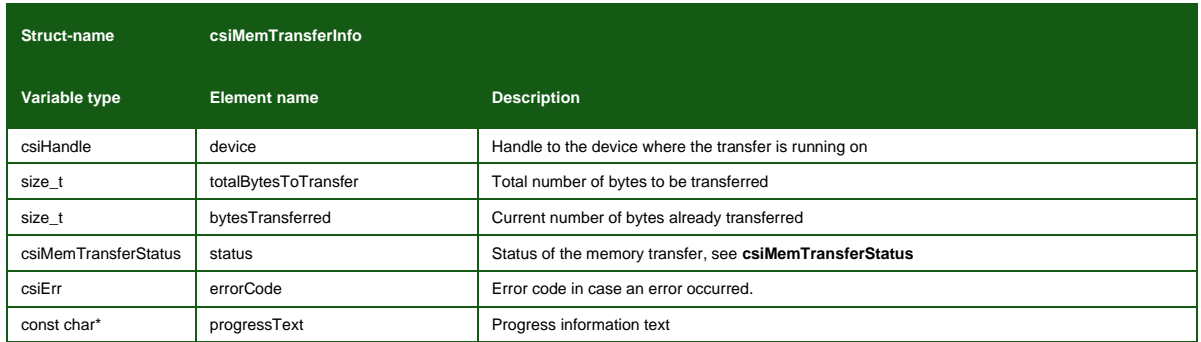

<span id="page-34-0"></span>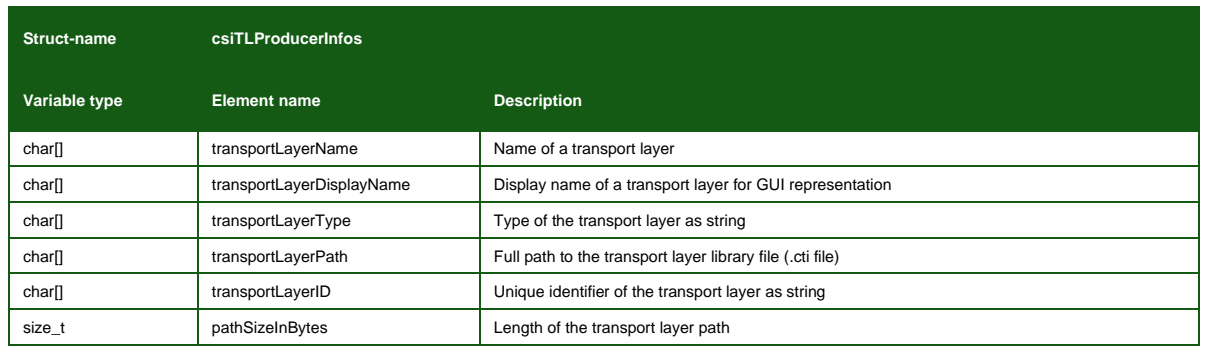

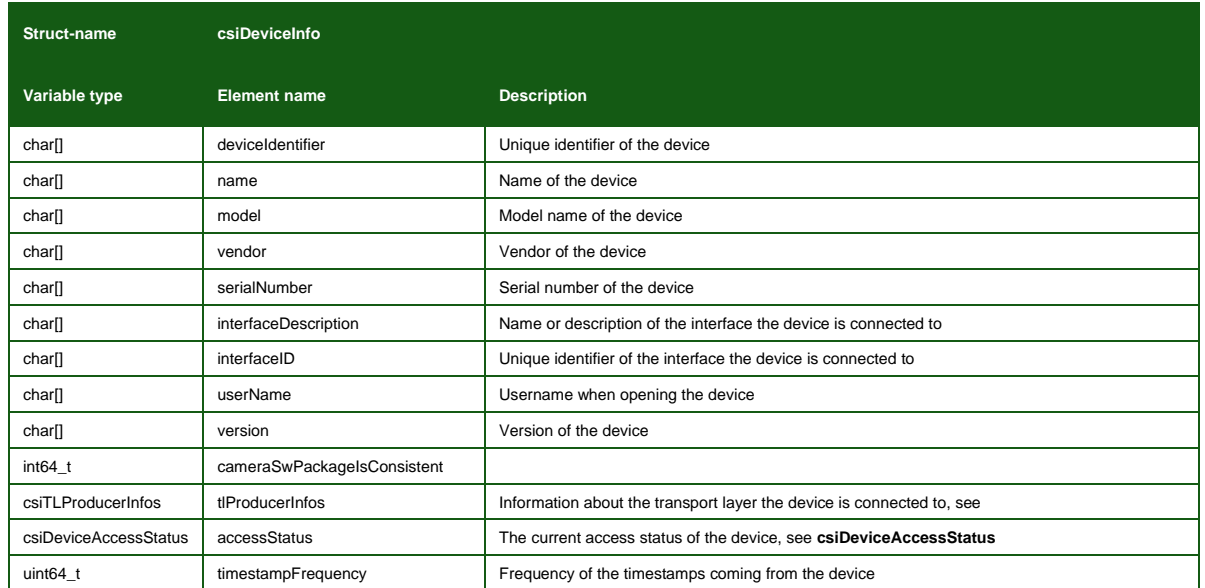

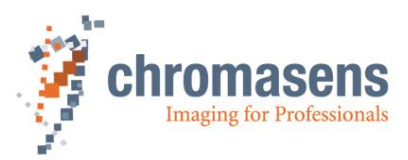

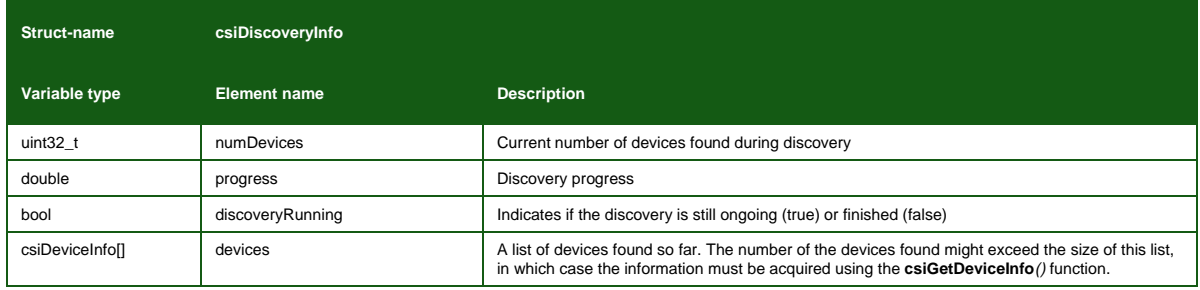

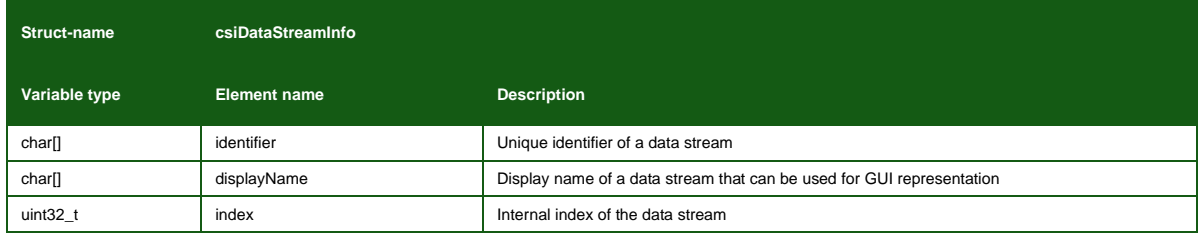

<span id="page-35-2"></span>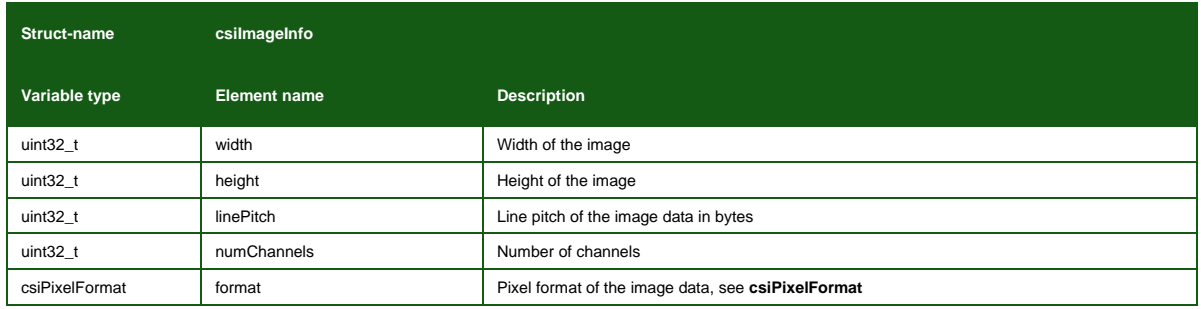

<span id="page-35-0"></span>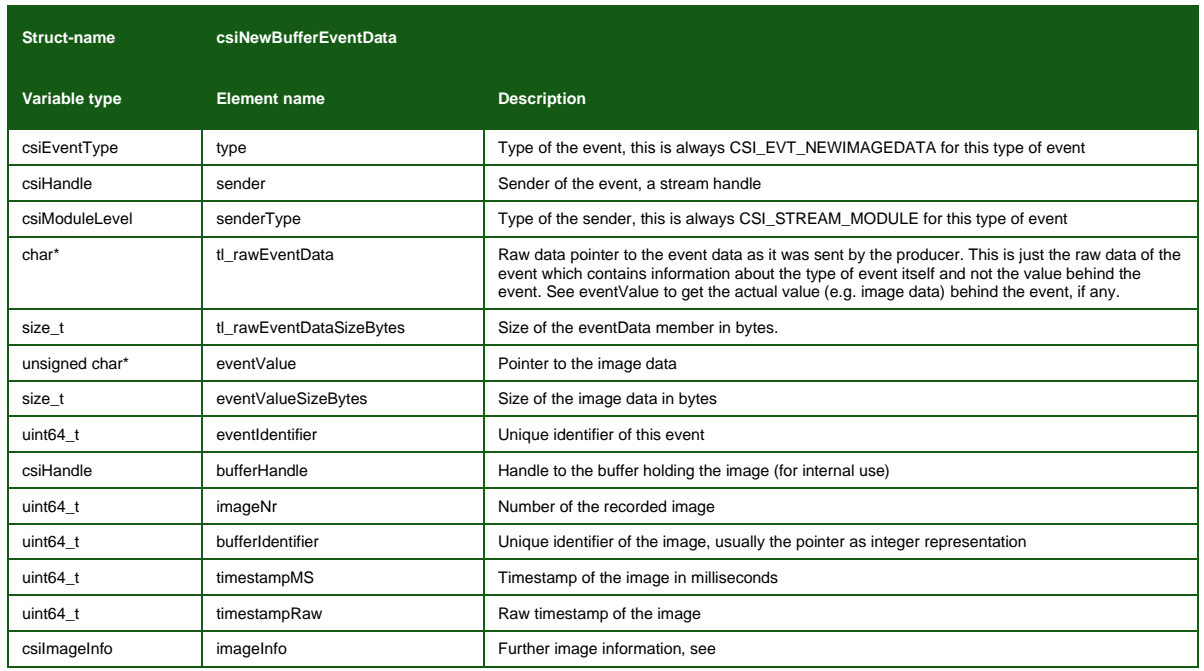

<span id="page-35-1"></span>![](_page_35_Picture_300.jpeg)

![](_page_36_Picture_0.jpeg)

![](_page_36_Picture_40.jpeg)

![](_page_37_Picture_0.jpeg)

# <span id="page-37-0"></span>**5 Installation**

### <span id="page-37-1"></span>**5.1 Windows installation**

On Windows platforms, the SDK can be installed together with the GCT software package. The SDK is not part of the default installation and must be selected during the installation phase of GCT.

During the installation all required software will be placed in the installation folder.

Please refer to the GCT documentation for a step by step installation of the full package.

### <span id="page-37-2"></span>**5.1.1Installer Contents**

The default installation location of the SDK on Windows is

**C:\Program Files\Chromasens\GCT2**

![](_page_37_Picture_188.jpeg)

### <span id="page-37-3"></span>**5.2 Linux installation**

This chapter covers the installation procedure of Chromasens Gen<i>Cam SDK on Linux. The SDK is distributed in an installation package and can be installed using the package manager of your distribution.

**Note:** Please note the list of currently supported Linux distributions:

 $-$  Ubuntu 18.04 LTS

#### <span id="page-37-4"></span>**5.2.1Preparation**

Download the software package from the Chromasens website [chromasens.de.](chromasens.de) Please note that the installation requires administrative rights on the system.

### <span id="page-37-5"></span>**5.2.2Step by Step Installation Ubuntu 18.04**

1.) Open a new terminal window

![](_page_38_Picture_0.jpeg)

2.) Navigate to the directory where the SDK software package is located. In this example it will be in the Downloads folder:

#### **cd ~/Downloads**

3.) Update the package manager:

#### **sudo apt update**

4.) Install the package using the package manager, replace the **<version>** part by the version of the downloaded package. The package manager might ask to install additional required dependencies if they are not yet present in the system:

**sudo apt install ./csgenicam-<version>.deb**

5.) After the installation, a system reboot is required to apply changes to the system environment.

#### <span id="page-38-0"></span>**5.2.3Installer Contents**

The software package is grouped into the following components:

![](_page_38_Picture_157.jpeg)

![](_page_39_Picture_0.jpeg)

Chromasens GmbH Max-Stromeyer-Straße 116 Phone: +49 7531 876-0 www.chromasens.de Germany

78467 Konstanz Fax: +49 7531 876-303 info@chromasens.de